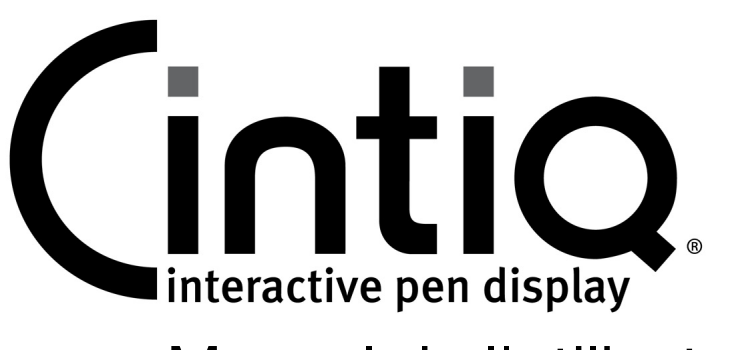

# Manuel de l'utilisateur du logiciel

# TABLE DES MATIÈRES

<span id="page-0-0"></span>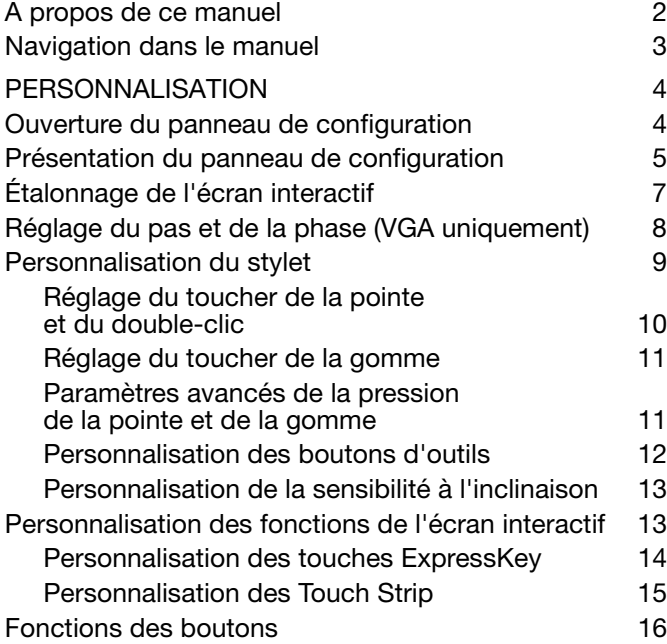

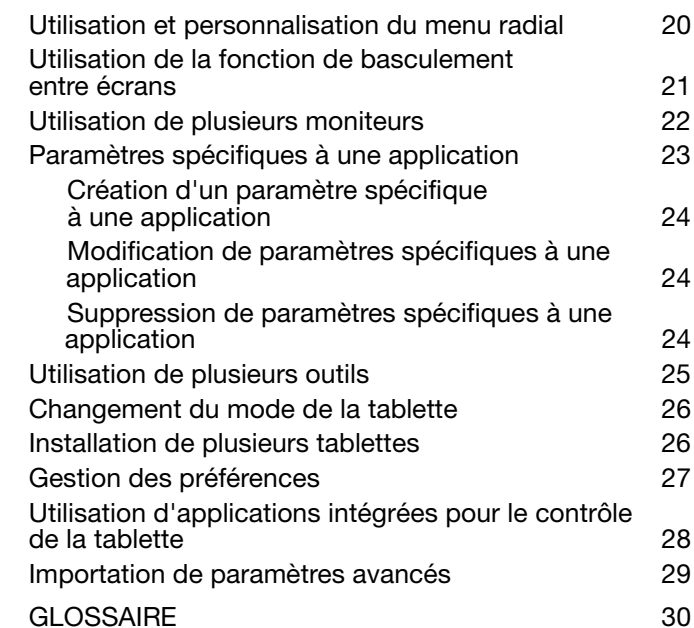

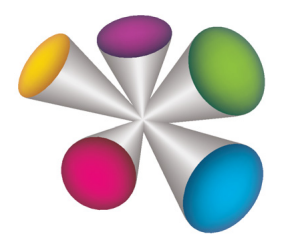

# **W**acom<sup>®</sup>

# <span id="page-1-0"></span>A PROPOS DE CE MANUEL

Ce document offre un accès rapide aux informations relatives à l'écran interactif à stylet. Cliquez sur un bouton de navigation ou sur un mot en surbrillance pour vous déplacer dans le document. Les informations fournies sont communes aux plates-formes Windows et Macintosh. Des captures d'écran Windows sont présentées, sauf indication contraire.

Remarque : ce manuel ne comprend pas d'informations sur l'installation du Cintiq. Reportez-vous au guide d'installation du produit pour plus de détails.

Si la documentation électronique ne vous est pas familière, lisez attentivement la section [navigation dans le](#page-2-0)  [manuel](#page-2-0).

- Cliquez sur les rubriques de la [table des matières](#page-0-0) ou de l'[index](#page-31-0) pour y accéder directement.
- Les PETITES MAJUSCULES identifient le nom des touches du clavier, des boîtes de dialogue et des options du panneau de configuration.
- Vous pouvez utiliser la fonction de zoom pour augmenter la taille du manuel affiché à l'écran.
- Les informations suivantes ne sont pas fournies avec ce produit : informations concernant votre configuration matérielle spécifique et votre système d'exploitation, ou informations concernant vos applications logicielles. Pour obtenir ces informations, consultez les manuels et les disques fournis avec votre matériel, votre système d'exploitation et vos applications.
- De nombreuses applications graphiques prennent en charge les fonctionnalités de l'écran interactif (comme la sensibilité à la pression, l'inclinaison, la rotation et la simulation d'aérographe). Consultez le site Web de Wacom pour prendre connaissance de la liste des applications prenant en charge ces fonctionnalités.
- Pour savoir comment utiliser au mieux les fonctionnalités de l'écran interactif dans le cadre d'applications spécifiques, consultez les manuels de ces applications.

Wacom a pour philosophie d'améliorer en permanence l'ensemble de ses produits. De ce fait, des modifications et des améliorations de la conception sont régulièrement apportées. Il est par conséquent possible que certaines modifications et améliorations ne soient pas abordées dans ce manuel.

 $\mathfrak{p}$ 

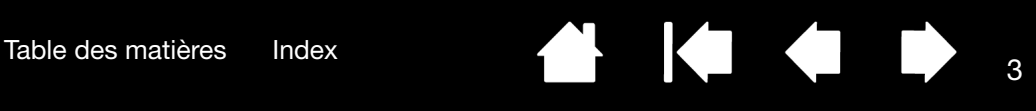

144

#### <span id="page-2-0"></span>NAVIGATION DANS LE MANUEL

Les commandes de navigation suivantes vous permettent de vous déplacer dans le manuel :

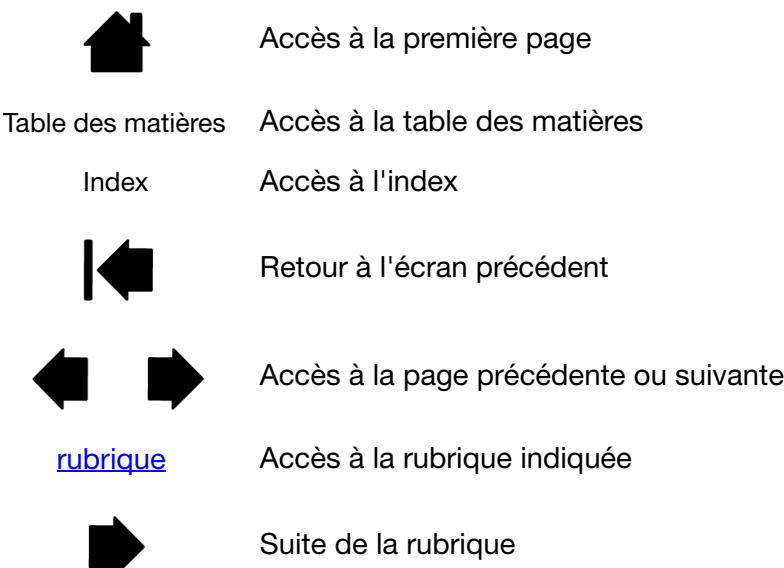

Adobe® Reader® offre des outils supplémentaires pour l'utilisation et l'impression du manuel. Consultez l'aide d'Acrobat Reader pour plus d'informations.

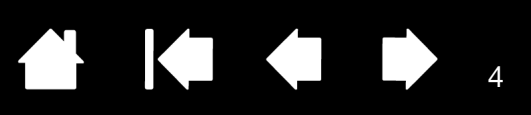

# PERSONNALISATION

<span id="page-3-0"></span>Une fois que vous maîtrisez les principes de base de l'utilisation du stylet sur votre écran interactif, vous pouvez personnaliser le mode de fonctionnement du Cintiq. Ce chapitre explique comment utiliser le panneau de configuration de la tablette Wacom pour régler les paramètres de l'écran interactif et de l'outil.

Les utilisateurs expérimentés apprendront comment optimiser le Cintiq en créant des paramètres [spécifiques aux applications.](#page-30-0)

[Ouverture du panneau de configuration](#page-3-1) [Présentation du panneau de configuration](#page-4-0) [Étalonnage de l'écran interactif](#page-6-0) [Réglage du pas et de la phase \(VGA uniquement\)](#page-7-0) [Personnalisation du stylet](#page-8-0) [Personnalisation des fonctions de l'écran interactif](#page-12-1) [Fonctions des boutons](#page-15-0) [Utilisation et personnalisation du menu radial](#page-19-0) [Utilisation de la fonction de basculement entre écrans](#page-20-0) [Utilisation de plusieurs moniteurs](#page-21-0) [Paramètres spécifiques à une application](#page-22-0) [Utilisation de plusieurs outils](#page-24-0) [Changement du mode de la tablette](#page-25-0) [Installation de plusieurs tablettes](#page-25-1) [Gestion des préférences](#page-26-0) [Utilisation d'applications intégrées pour le contrôle de la tablette](#page-27-0) [Importation de paramètres avancés](#page-28-0)

### <span id="page-3-1"></span>OUVERTURE DU PANNEAU DE CONFIGURATION

Pour ouvrir le panneau de configuration de la tablette Wacom, utilisez le stylet sur l'écran interactif :

- Windows. Cliquez sur le bouton DÉMARRER de Windows et sélectionnez TOUS LES PROGRAMMES. Sélectionnez ensuite TABLETTE WACOM, puis l'option PROPRIÉTÉS TABLETTE WACOM.
- Macintosh. Ouvrez PRÉFÉRENCES SYSTÈME à partir du Dock, du menu Pomme ou du dossier APPLICATIONS. Ensuite, cliquez sur l'icône TABLETTE WACOM.

Vous pouvez commencer à personnaliser votre Cintiq après avoir ouvert le panneau de configuration. Reportez-vous à la section [présentation du panneau de configuration.](#page-4-0)

Remarque : les préférences utilisateur sont prises en charge. Après avoir ouvert une session, chaque utilisateur peut personnaliser ses propres paramètres dans le panneau de configuration de la tablette Wacom. Le basculement vers un autre utilisateur charge automatiquement ses paramètres personnels.

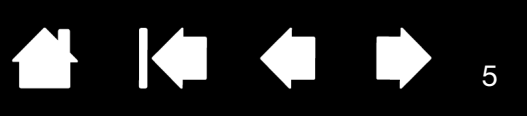

**K** 

### <span id="page-4-0"></span>PRÉSENTATION DU PANNEAU DE CONFIGURATION

Utilisez le panneau de configuration de la tablette Wacom pour personnaliser votre Cintiq ou les outils de saisie.

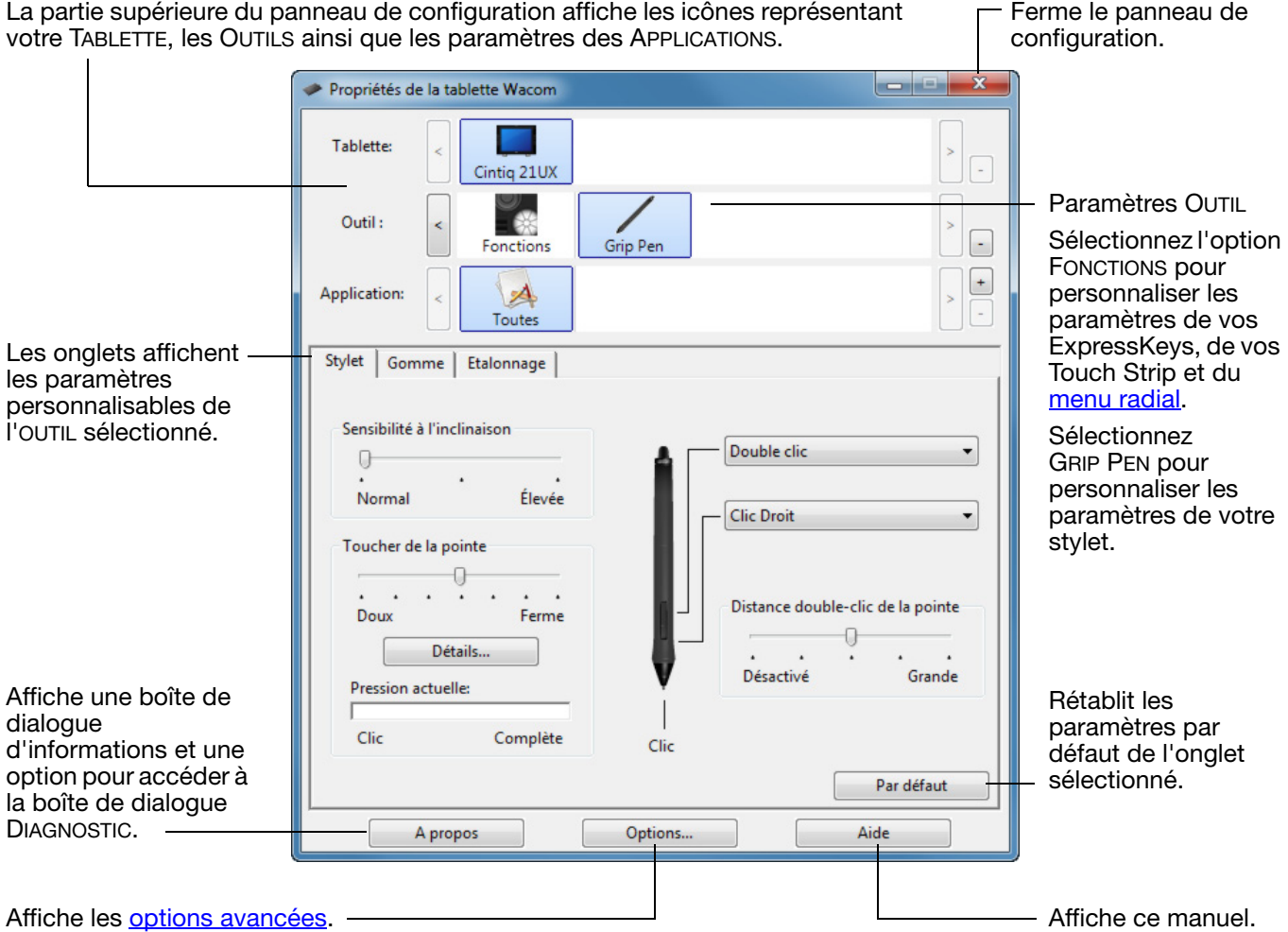

Essayez différents réglages afin de trouver celui qui vous convient le mieux. Les modifications apportées sont immédiatement appliquées. Cliquez sur PAR DÉFAUT pour rétablir les paramètres par défaut d'un onglet.

Des info-bulles sont disponibles pour la plupart des éléments du panneau de configuration. Placez le curseur sur un élément de l'écran pour que l'info-bulle correspondante s'affiche.

Les touches de direction et de tabulation du clavier permettent de naviguer dans le panneau de configuration.

<span id="page-5-0"></span>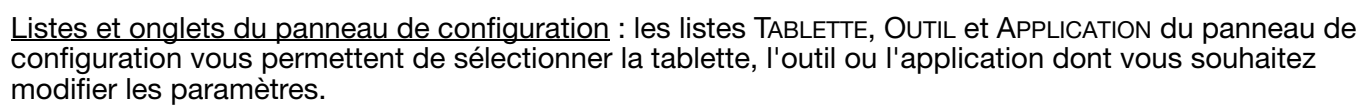

Pour modifier les paramètres des outils, ouvrez le panneau de configuration et sélectionnez FONCTIONS DE LA TABLETTE ou l'outil que vous voulez personnaliser. Reportez-vous à [personnalisation du stylet](#page-8-0) et à [personnalisation des fonctions de l'écran interactif](#page-12-1) pour plus d'informations.

La liste TABLETTE affiche une icône pour chaque écran interactif ou tablette installé(e) sur votre système et actuellement connecté(e). Tous les paramètres affichés sous cette liste s'appliquent à l'écran interactif ou à la tablette sélectionné(e).

- Le panneau de configuration ne se lancera pas si l'écran interactif ou la tablette pris(e) en charge n'est pas branché(e) à l'ordinateur.
- Il n'est possible d'afficher ou de modifier les paramètres que pour un écran interactif ou une tablette branché(e).
- Un écran interactif ou une tablette ne peut être supprimé(e) du panneau de configuration que s'il/si elle est branchée à l'ordinateur.

Reportez-vous également à la section [installation de plusieurs tablettes](#page-25-1).

La liste OUTIL affiche une icône pour les FONCTIONS de la tablette et pour les différents outils utilisés avec celle-ci. Reportez-vous également à la section *utilisation de plusieurs* [outils.](#page-24-0)

La liste APPLICATION vous permet de définir des paramètres d'outils valables uniquement dans une application spécifique. Reportezvous à la section paramètres spécifiques à [une application](#page-22-0).

Reportez-vous également à la section [changement du mode de la tablette](#page-25-0).

Remarque : la liste APPLICATION est destinée aux utilisateurs expérimentés. Il n'est pas nécessaire de sélectionner ou d'ajouter des applications pour personnaliser vos outils Cintiq.

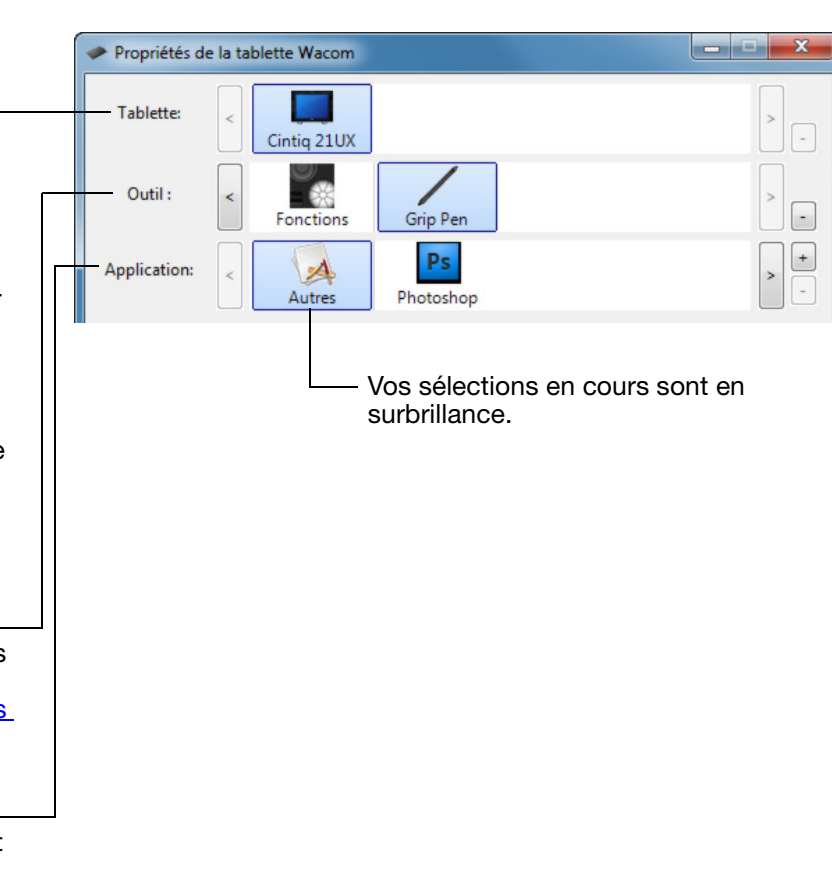

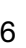

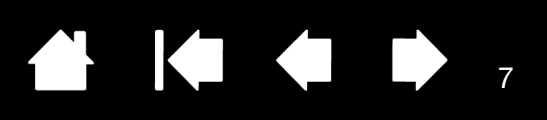

# <span id="page-6-0"></span>ÉTALONNAGE DE L'ÉCRAN INTERACTIF

Il est nécessaire d'étalonner l'écran interactif pour aligner la position du curseur à l'écran sur celle du stylet. Cet étalonnage est nécessaire pour compenser l'angle de vision et corriger l'erreur de parallaxe créée par la feuille calque transparente. Placez le Cintiq dans sa position de travail, puis suivez la procédure cidessous.

Important : Lorsque vous utilisez une connexion VGA, assurez-vous que l'écran est réglé correctement avant d'effectuer l'étalonnage.

1. Ouvrez le panneau de configuration de la tablette Wacom.

Si plusieurs écrans interactifs sont installés sur votre système, sélectionnez l'unité adéquate dans la liste TABLETTE.

- 2. Sélectionnez GRIP PEN dans la liste OUTIL, puis sélectionnez l'onglet ÉTALONNAGE.
- 3. Si vous utilisez plusieurs moniteurs, sélectionnez le MONITEUR correspondant au Cintiq. (Seuls les moniteurs définis sur l'une des résolutions prises en charge par le Cintiq apparaissent dans la liste.)
- 4. Cliquez sur ÉTALONNAGE... pour afficher la fenêtre d'étalonnage.
- 5. Tenez le stylet et installez-vous comme vous le faites habituellement pour utiliser l'écran interactif. Avec la pointe du stylet, cliquez au centre du réticule dans le coin supérieur gauche.
- 6. Cliquez ensuite au centre du réticule qui apparaît dans le coin inférieur droit.
- 7. Vérifiez l'alignement en plaçant le stylet sur différents points de l'écran. Cliquez sur OK pour accepter l'étalonnage. Cliquez sur RÉESSAYER pour effectuer un nouvel étalonnage.
- Remarque : lisez les indications figurant dans la fenêtre d'étalonnage ; elles fournissent des instructions détaillées et des options supplémentaires. Le paramètre d'étalonnage est valable pour toutes les applications.

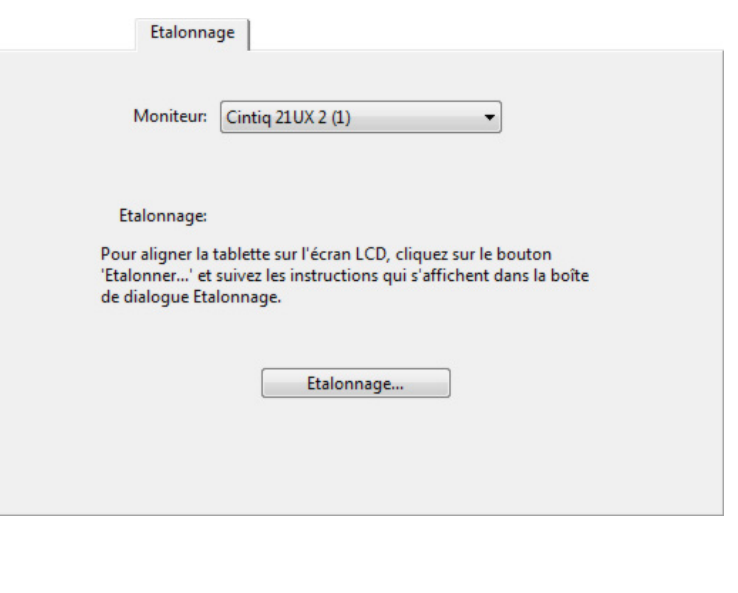

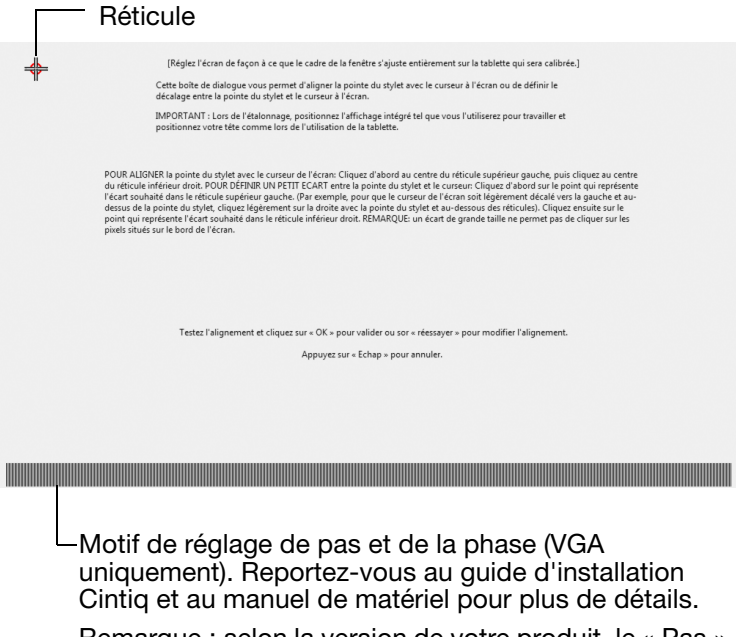

Remarque : selon la version de votre produit, le « Pas » peut également être appelé « Horloge ».

Conseil : pour que le curseur à l'écran soit légèrement décalé par rapport à la position réelle de la pointe du stylet, étalonnez-le en cliquant à l'endroit correspondant au décalage, à partir du réticule. Par exemple, pour faire apparaître le curseur à l'écran 25 mm au-dessus et à gauche de la pointe du stylet, étalonnez-le en cliquant sur un point situé 25 mm en-dessous et à droite du réticule.

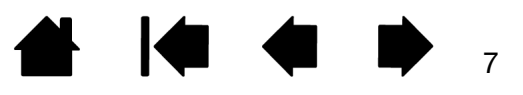

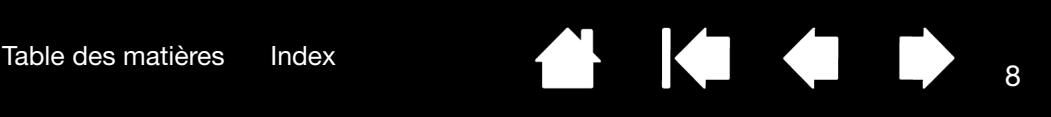

# <span id="page-7-0"></span>RÉGLAGE DU PAS ET DE LA PHASE (VGA UNIQUEMENT)

Certains ordinateurs et cartes vidéo ne prennent pas entièrement en charge la fonction auto-sync lorsque l'écran interactif à stylet est connecté en premier. Si certaines portions du texte sont floues, utilisez l'option RÉGLAGE AUTOMATIQUE de l'écran interactif pour synchroniser automatiquement le signal d'entrée. Si l'image est encore floue, réglez le pas et la phase. Pour une qualité d'image optimale, réglez votre carte vidéo à la résolution (native) maximale qui peut être utilisée avec votre écran interactif. Placez le Cintiq dans sa position de travail, puis suivez la procédure ci-dessous.

Remarque : selon la version de votre produit, le « Pas » peut également être appelé « Horloge ».

1. Ouvrez le panneau de configuration de la tablette Wacom.

Si plusieurs écrans interactifs sont installés sur votre système, sélectionnez l'unité adéquate dans la liste TABLETTE.

- 2. Sélectionnez l'onglet ÉTALONNAGE.
- 3. Si vous utilisez plusieurs écrans, assurez-vous que l'option correspondant à l'écran interactif est sélectionnée dans le menu MONITEUR.
- 4. Cliquez sur ÉTALONNAGE... pour afficher la fenêtre d'étalonnage.
- 5. À l'aide des commandes de l'affichage à l'écran (OSD) de l'écran interactif, ouvrez le menu OSD et sélectionnez l'option PAS. Réglez ensuite le niveau du pas afin que le motif de fines rayures verticales soit uniforme.
- 6. Dans le menu de l'affichage à l'écran, sélectionnez l'option PHASE. Réglez le niveau de phase de manière à ce que le motif de réglage s'affiche clairement.
- 7. Une fois ces réglages effectués, appuyez sur les boutons ENTRÉE et MENU de l'écran interactif pour quitter le menu de l'affichage à l'écran.
- 8. Pour quitter la fenêtre d'étalonnage. cliquez sur le bouton ANNULER ou appuyez sur la touche ÉCHAP.

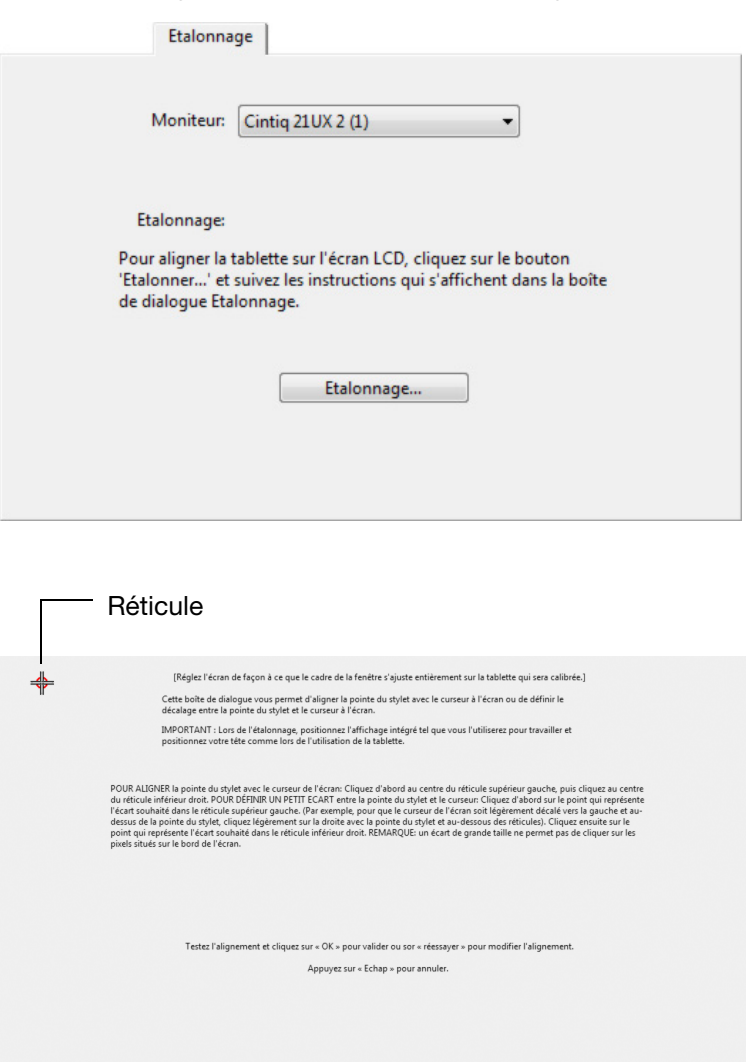

Motif de réglage de pas et de la phase (VGA uniquement).

<u> 1989 - Andrea Stadt Britain, marwolaeth a bhannaich an t-Alban an t-Alban an t-Alban an t-Alban an t-Alban an </u>

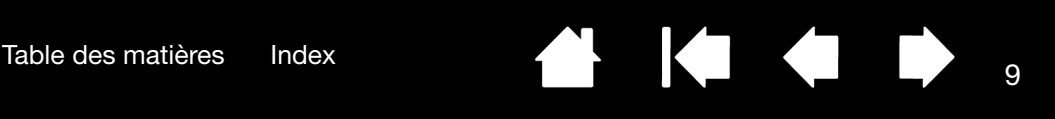

Paramètres spécifiques à

[une application](#page-22-0)

Ps

Photoshop

 $\mathcal{A}$ Autres

9

#### <span id="page-8-0"></span>PERSONNALISATION DU STYLET

Utilisez le stylet pour ouvrir le panneau de configuration de la tablette Wacom. Le stylet est automatiquement sélectionné dans la liste OUTIL et les onglets appropriés s'affichent. Si le stylet n'est pas automatiquement sélectionné, faites-le à partir de la liste OUTIL. Sélectionnez un onglet, puis faites votre choix parmi les différentes options possibles.

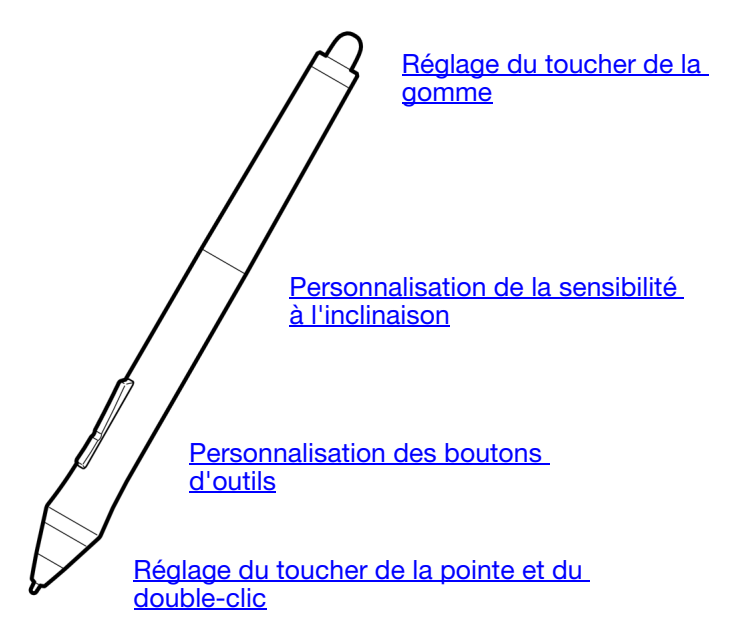

<span id="page-8-1"></span>Wacom propose une série de stylets en option, tels que l'Art Pen et l'aérographe, compatibles avec le Cintiq. Ces outils sont entièrement compatibles avec le pilote et apparaissent dans la liste OUTIL du panneau de configuration de la tablette Wacom lorsque vous appuyez la pointe du stylet sur la zone active de l'écran interactif. Le panneau de configuration est mis à jour automatiquement lorsque de nouveaux outils et options personnalisables sont disponibles.

Vous pouvez régler les fonctionnalités de rotation de l'Art Marker ainsi que de la molette de l'aérographe directement dans les applications prenant en charge les fonctionnalités de ces stylets. Pour plus de détails, reportez-vous à la documentation fournie avec votre application.

Si vous comptez utiliser ces outils disponibles en option sur votre tablette, consultez le site Web de Wacom pour obtenir la liste des applications qui prennent en charge les fonctionnalités avancées de ces outils.

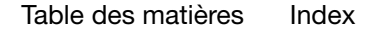

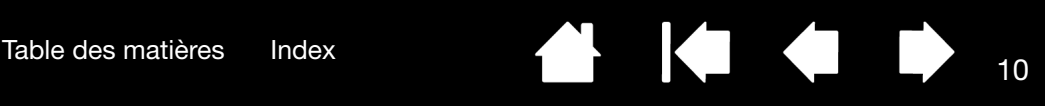

#### <span id="page-9-0"></span>RÉGLAGE DU TOUCHER DE LA POINTE ET DU DOUBLE-CLIC

Pour régler la sensibilité de la pointe du stylet , sélectionnez l'onglet STYLET.

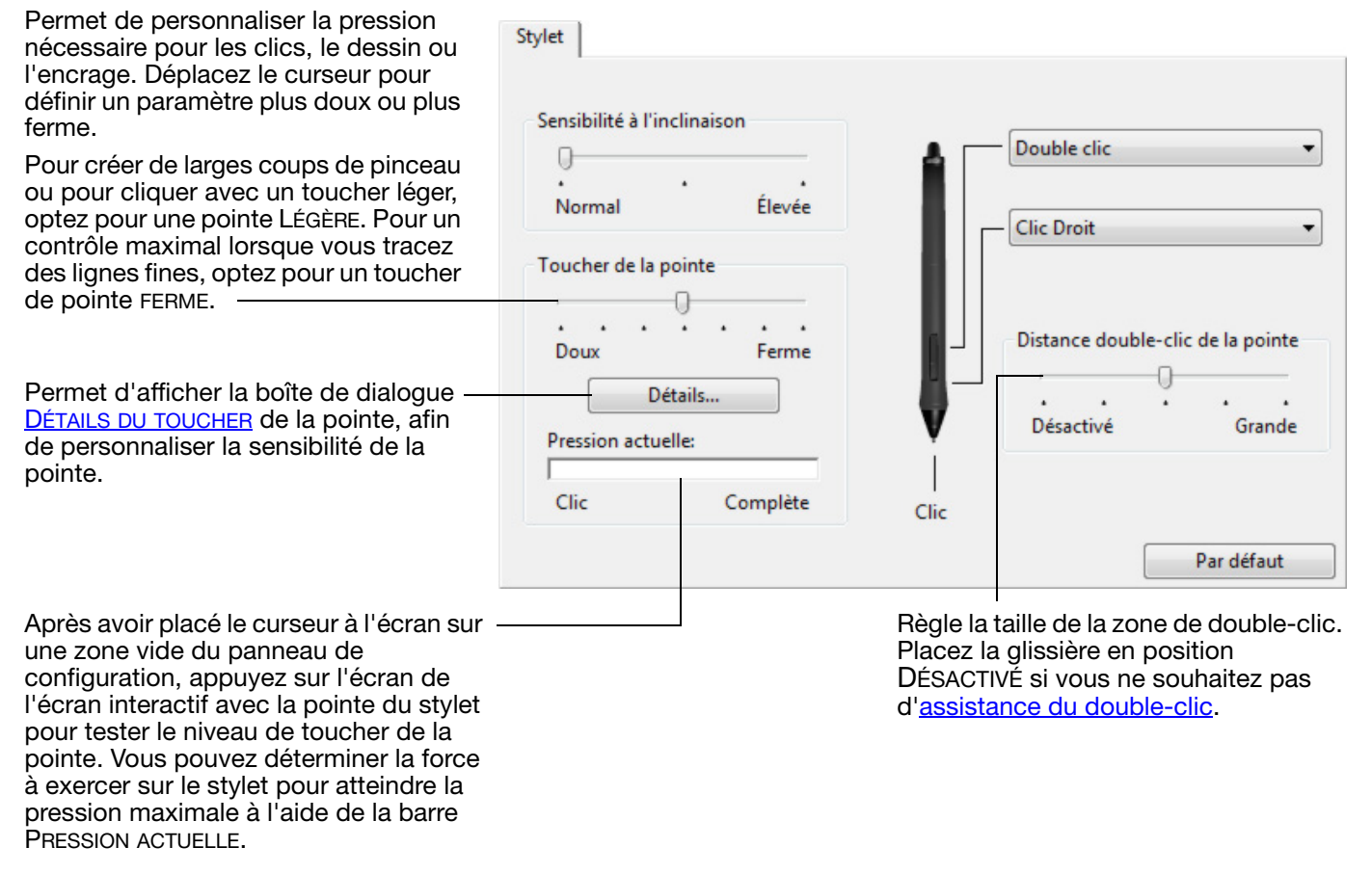

#### Conseils :

- Sélectionnez un TOUCHER DE LA POINTE doux pour obtenir une gamme plus étendue de valeurs de sensibilité dans la plupart des applications sensibles à la pression.
- Dans certaines applications, un réglage de pression doux peut entraîner une réaction exagérée du stylet, une légère pression sur le stylet étant multipliée à l'écran. Dans ce cas, essayez un réglage du TOUCHER DE LA POINTE plus ferme.
- Pour faciliter le double-clic, agrandissez l'espace de double-clic (distance de double-clic).
- Une distance de double-clic importante peut retarder l'affichage des traits de pinceau dans certaines applications de dessin. Si vous constatez un tel problème, essayez de définir une distance de double-clic inférieure et d'utiliser le bouton latéral pour l'exécution du double-clic. Vous pouvez également paramétrer une touche ExpressKey pour qu'elle exécute des double-clics.

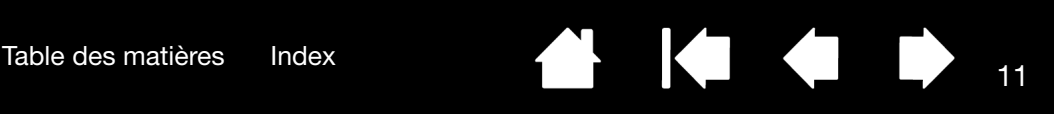

#### <span id="page-10-0"></span>RÉGLAGE DU TOUCHER DE LA GOMME

Sélectionnez l'onglet GOMME pour en régler la sensibilité.

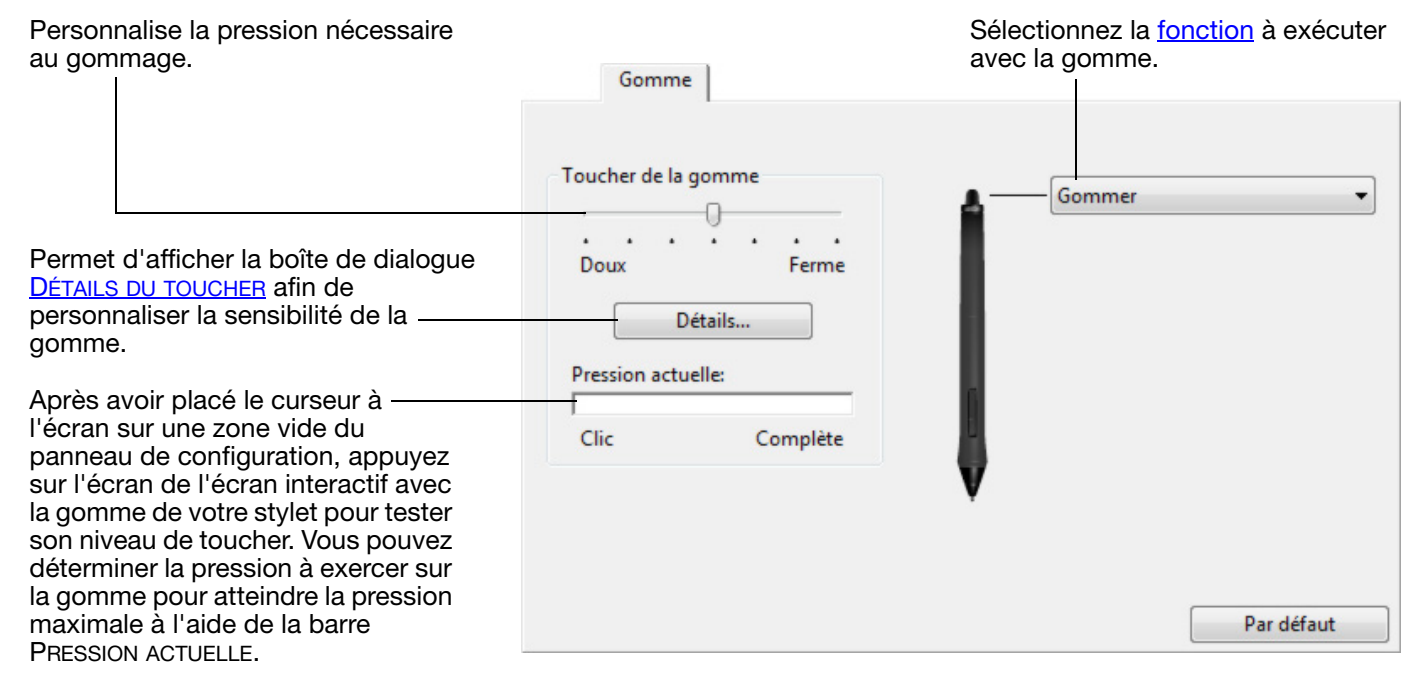

### <span id="page-10-1"></span>PARAMÈTRES AVANCÉS DE LA PRESSION DE LA POINTE ET DE LA GOMME

Pour personnaliser davantage les paramètres de pression de la pointe ou de la gomme à partir de l'onglet STYLET ou GOMME, cliquez sur le bouton DÉTAILS... Les options de la boîte de dialogue DÉTAILS DU TOUCHER vous permettent de modifier indépendamment la pression de la pointe ou de la gomme et de cliquer sur le seuil de sensibilité au clic.

Important : Sous les onglets STYLET et GOMME, ces paramètres sont réglés simultanément à l'aide de la glissière TOUCHER DE LA POINTE ou TOUCHER DE LA GOMME, ce qui permet d'ignorer les paramètres de pression détaillés.

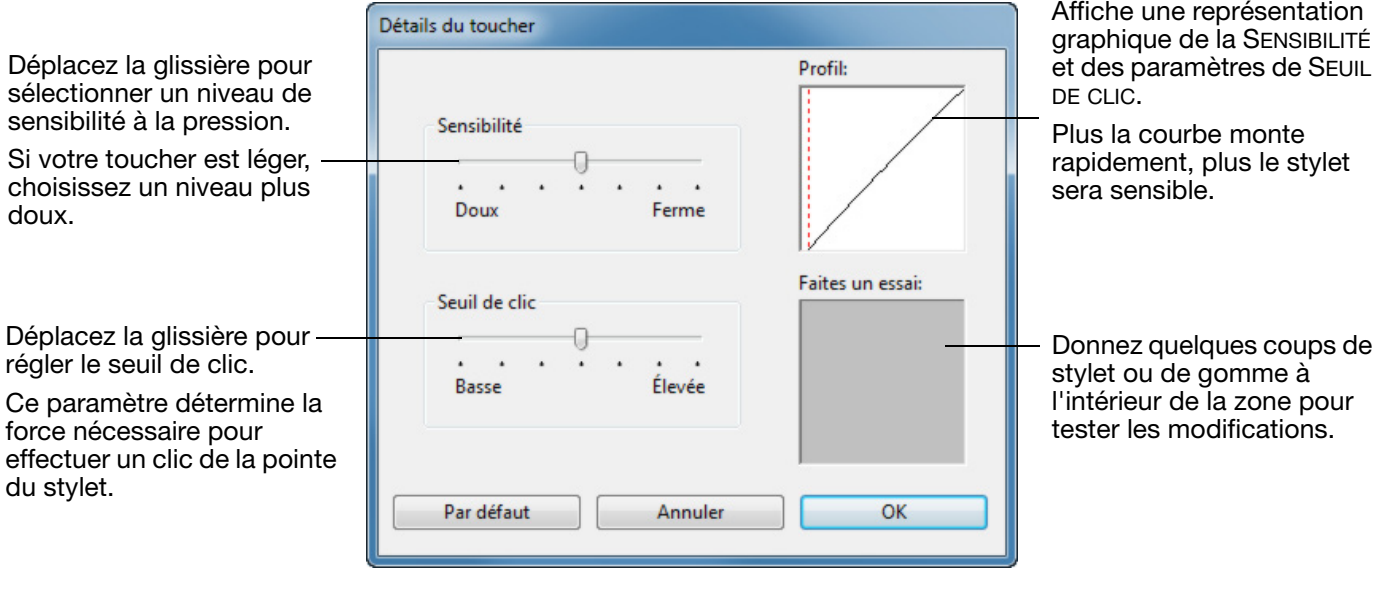

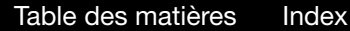

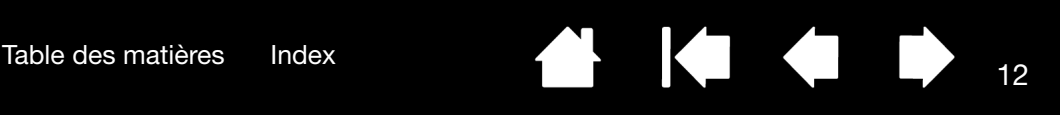

#### <span id="page-11-0"></span>PERSONNALISATION DES BOUTONS D'OUTILS

Sélectionnez l'onglet STYLET pour modifier les fonctions affectées aux boutons latéraux et à la pointe de votre stylet.

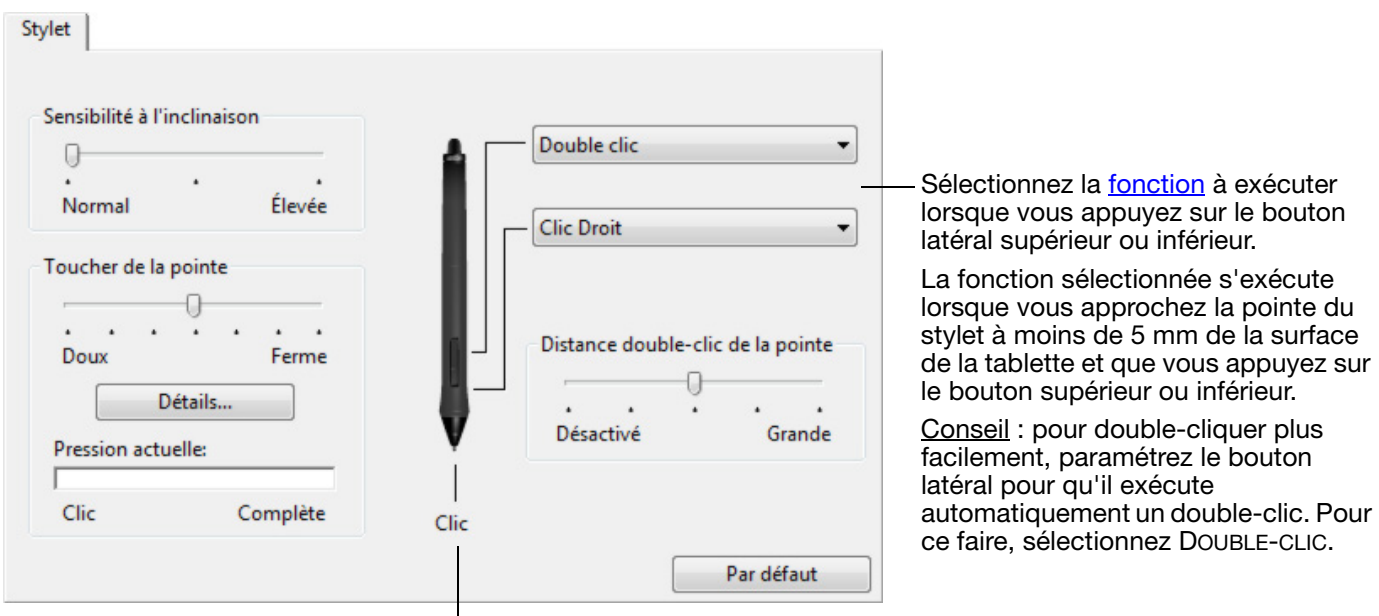

-Double-cliquez ici pour modifier la fonction affectée à la pointe du stylet.

- La fonction CLIC doit être affectée au moins à un bouton d'outil.
- Dans la plupart des applications graphiques, la pointe doit être réglée sur CLIC pour que vous puissiez dessiner.

<span id="page-11-1"></span>Vous pouvez changer le MODE DU BOUTON LATÉRAL selon la façon dont vous souhaitez utiliser le stylet lorsque vous effectuez des clics avec le bouton droit ou utilisez les autres fonctions de clic. Pour accéder à ces paramètres, cliquez sur le bouton OPTIONS... du panneau de configuration. Sélectionnez :

- CLIC FLOTTANT pour exécuter les fonctions de clic sans toucher la surface de l'écran interactif avec la pointe du stylet.
- CLIQUER ET APPUYER pour positionner avec précision les fonctions de clic. Une fois cette option sélectionnée, vous devez d'abord appuyer sur le bouton latéral puis placer la pointe du stylet sur la surface de l'écran interactif pour effectuer la fonction de clic. Il s'agit du réglage par défaut des tablettes PC.

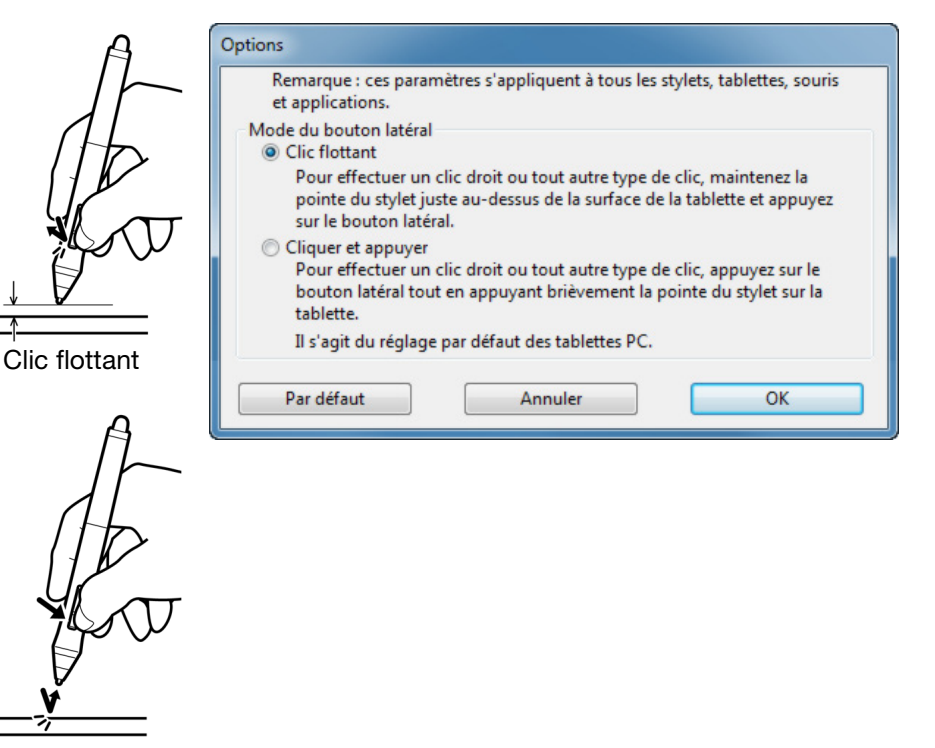

Cliquer et appuyer

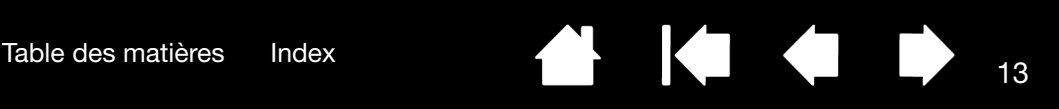

#### <span id="page-12-0"></span>PERSONNALISATION DE LA SENSIBILITÉ À L'INCLINAISON

Pour régler la sensibilité à l'inclinaison de votre stylet , sélectionnez l'onglet STYLET. La sensibilité à l'inclinaison détermine le degré d'inclinaison de l'outil nécessaire pour obtenir un effet maximal d'inclinaison ; une sensibilité élevée permet de moins incliner le stylet qu'une faible sensibilité.

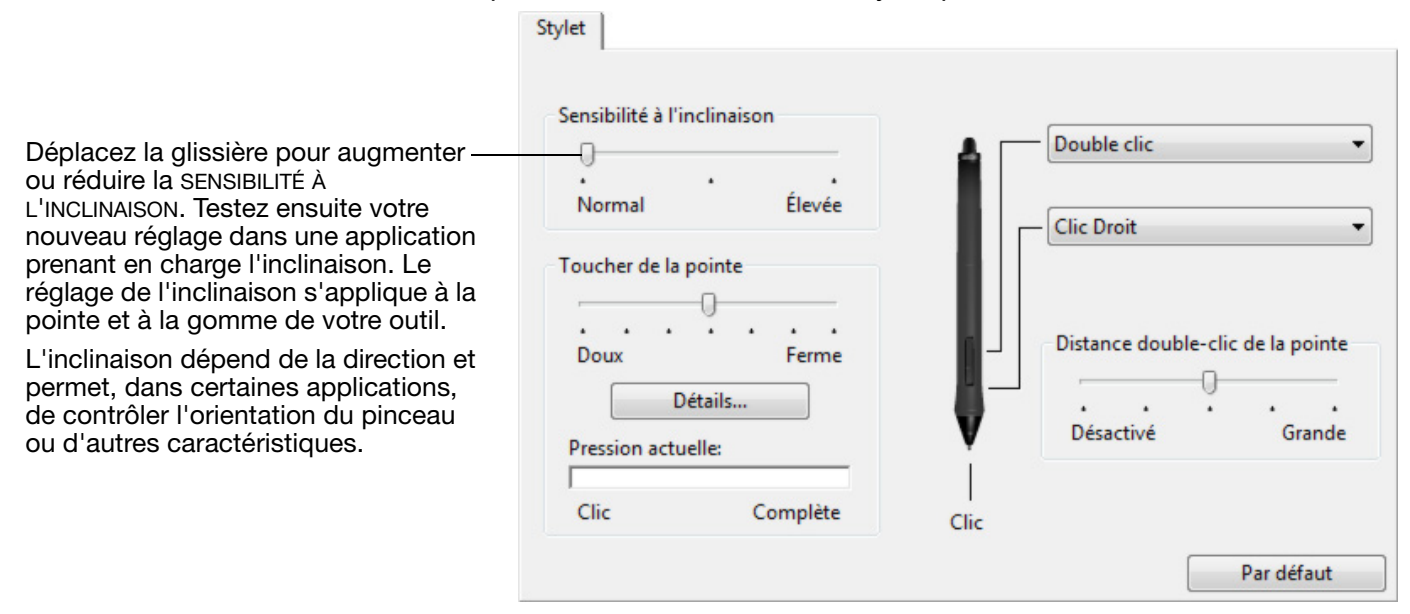

Consultez le site Web de Wacom pour prendre connaissance de la liste des applications graphiques qui prennent en charge l'inclinaison.

# <span id="page-12-1"></span>PERSONNALISATION DES FONCTIONS DE L'ÉCRAN INTERACTIF

Pour personnaliser l'écran interactif, il vous suffit d'ouvrir le panneau de configuration de la tablette Wacom et de sélectionner l'icône FONCTIONS dans la liste OUTIL. Sélectionnez l'onglet à personnaliser, puis modifiez les paramètres à l'aide des options disponibles.

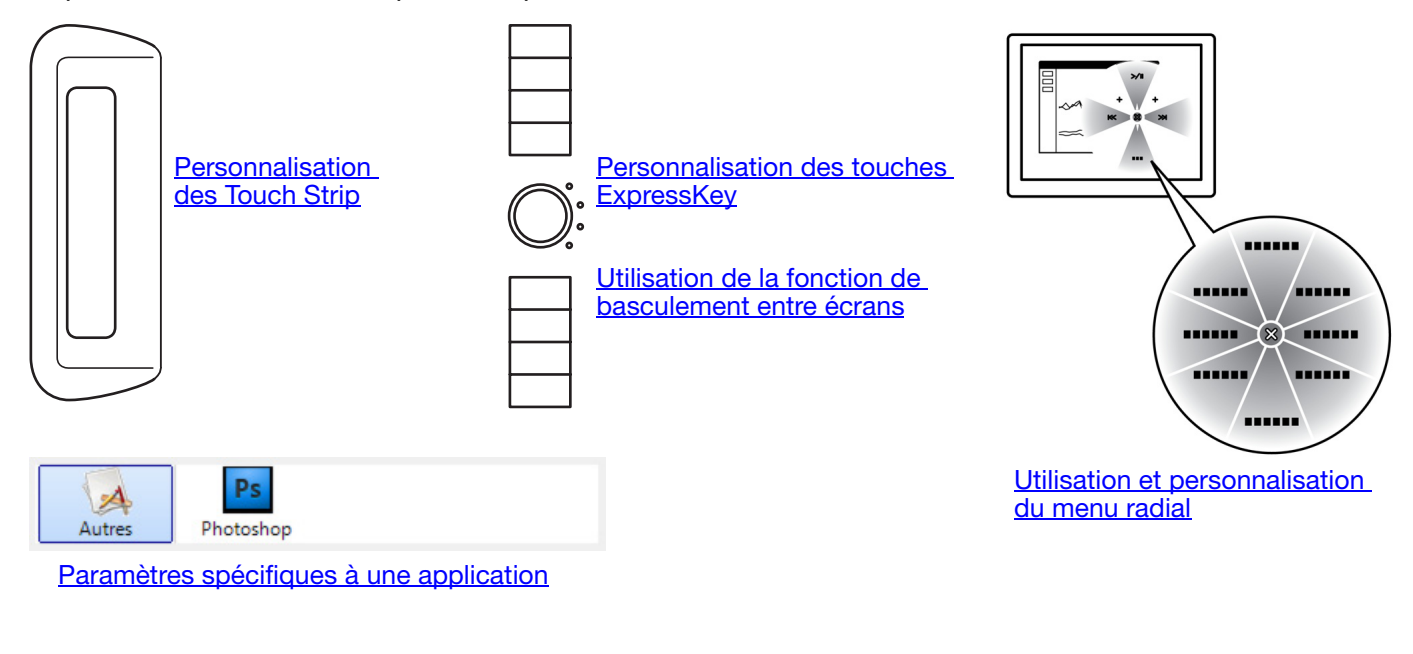

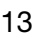

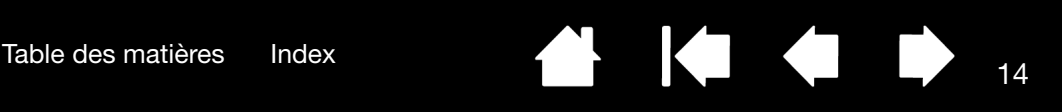

#### <span id="page-13-0"></span>PERSONNALISATION DES TOUCHES EXPRESSKEY

Lorsque vous sélectionnez l'onglet EXPRESSKEYS, les fonctions actives sont affichées dans le menu déroulant correspondant. Chaque ExpressKey peut être personnalisée pour représenter un basculement entre écrans, un modificateur, une frappe ou une autre fonction.

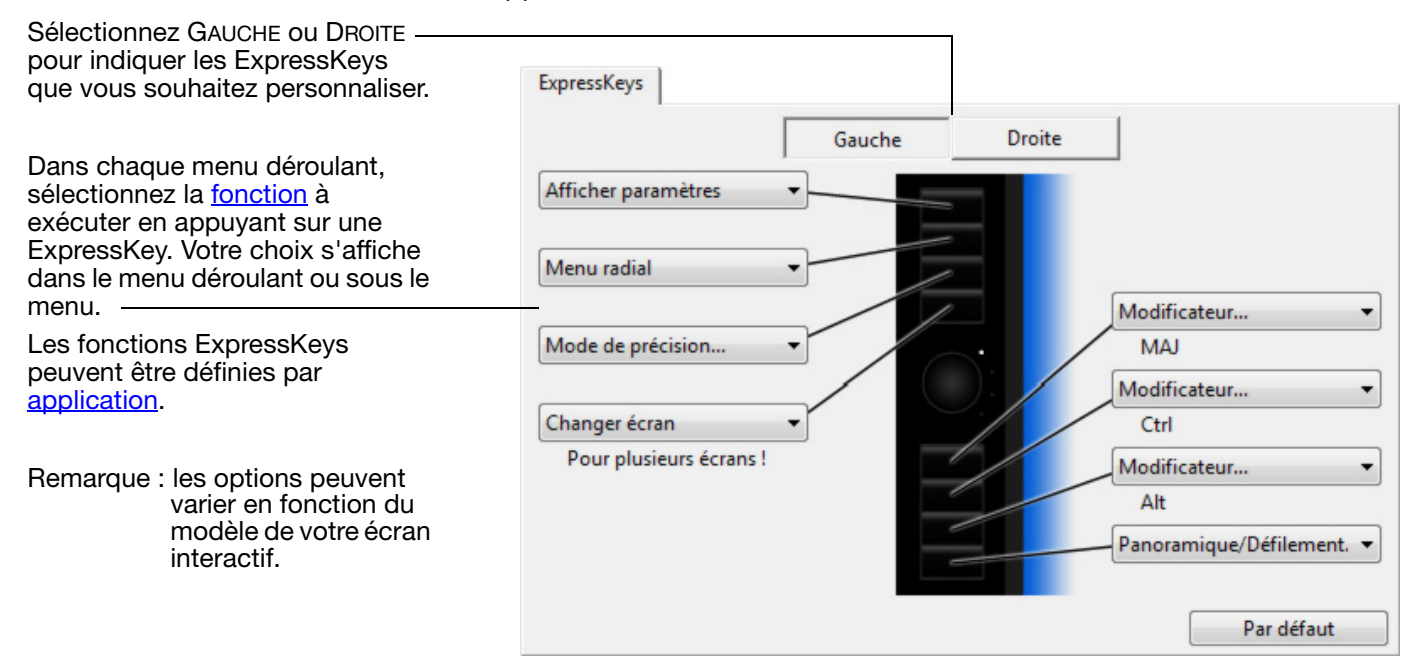

Important : Certaines applications peuvent supplanter et contrôler les fonctions ExpressKeys. Pour plus de détails, reportez-vous à la section [utilisation d'applications intégrées pour le contrôle de la tablette.](#page-27-0)

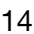

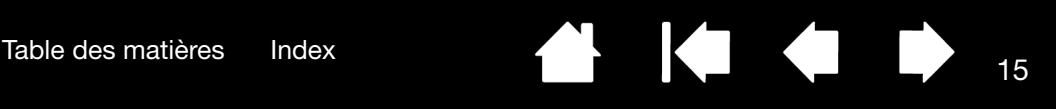

Sélectionner GAUCHE ou DROITE pour indiquer le Touch Strip que

#### <span id="page-14-0"></span>PERSONNALISATION DES TOUCH STRIP

Lorsque vous sélectionnez l'onglet TOUCH STRIP, les fonctions Touch Strip disponibles s'affichent. Chaque Touch Strip peut être personnalisé pour effectuer un zoom, faire défiler le contenu de l'écran ou exécuter des frappes personnalisées. Vous pouvez également régler la fonction Touch Strip sur DÉSACTIVÉ. Pour plus d'informations concernant l'utilisation des Touch Strip, reportez-vous au manuel du matériel.

Les fonctions du Touch Strip peuvent être définies par application. Toutes les modifications effectuées dans cet onglet s'appliquent à l'application sélectionnée dans la liste APPLICATION du panneau de configuration.

Le paramètre de VITESSE peut être personnalisé pour chaque fonction. Il permet de contrôler la vitesse à laquelle les opérations de zoom et de défilement sont menées, ou la vitesse à laquelle les opérations de frappe sont transmises à une application.

#### Conseils :

- Dans Adobe Photoshop CS3 ou version ultérieure, pour agrandir les images au niveau du curseur, ouvrez le panneau de préférences générales, sélectionnez l'option ZOOM AVEC MOLETTE DE DÉFILEMENT, puis cliquez sur OK.
- Appuyez sur le bouton de basculement du Touch Strip pour basculer entre les fonctions du Touch Strip.
- Remarque : les options peuvent varier en fonction du modèle de votre écran interactif.

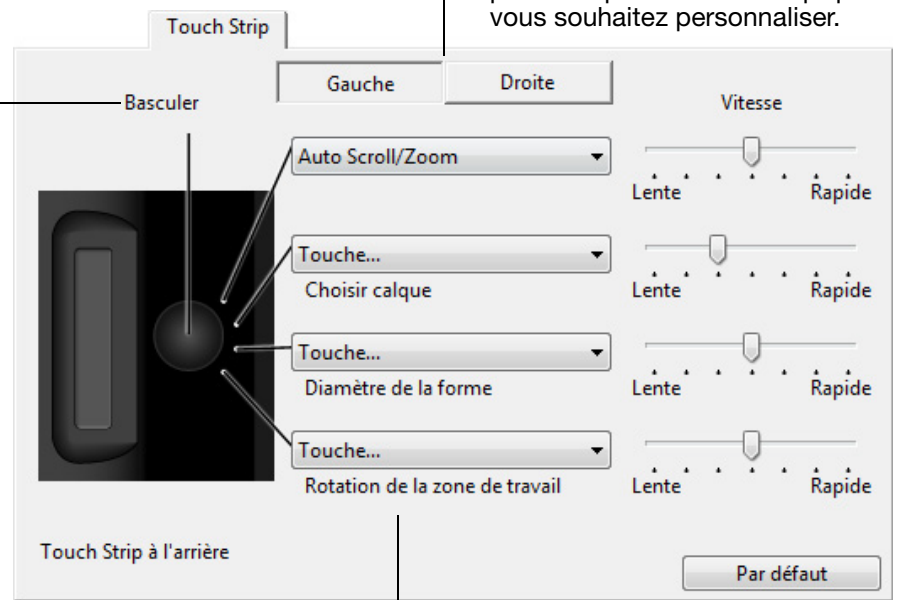

Choisissez la fonction à exécuter lorsque le Touch Strip est utilisé. Les paramètres par défaut sont les suivants :

AUTO SCROLL/ZOOM Définit le réglage du zoom du Touch Strip dans la plupart des applications graphiques et celui du défilement dans la plupart des autres applications. Le défilement de page n'est pas pris en charge. Faites glisser votre doigt vers le haut le long du Touch Strip pour effectuer un zoom avant ou faire défiler le contenu vers le bas dans la plupart des applications. Faites glisser votre doigt vers le bas pour effectuer un zoom arrière ou faire défiler le contenu vers le haut. Certaines applications peuvent confondre défilement et zoom, voire ignorer totalement le zoom. De même, certaines opérations de défilement peuvent être interprétées comme des opérations de zoom, voire être complètement ignorées. TOUCHE... SÉLECTION DU CALQUE Paramètre le Touch Strip pour qu'il passe d'un calque à l'autre (vers le haut ou le bas) à travers une pile de calques. TOUCHE... ÉPAISSEUR DE LA FORME Paramètre le Touch Strip afin qu'il augmente ou réduise la taille du pinceau de votre outil de dessin. TOUCHE... ROTATION DE LA ZONE DE TRAVAIL Vous permet de faire pivoter ou de faire basculer une image entière dans Adobe Photoshop CS4 ou ultérieur.

Pour personnaliser un Touch Strip pour d'autres fonctions, sélectionnez l'option TOUCHE.... Vous pouvez définir une fonction de [touche](#page-15-1) personnalisée. Pour connaître les commandes clavier prises en charge par une application particulière, consultez la documentation fournie avec l'application.

Sélectionnez PASSER pour que le bouton de basculement du Touch Strip ignore l'état de la fonction dans la série de basculements.

Important : Certaines applications peuvent supplanter et contrôler les fonctions du Touch Strip. Pour plus de détails, reportez-vous à la section [utilisation d'applications intégrées pour le contrôle de la tablette](#page-27-0).

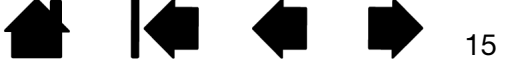

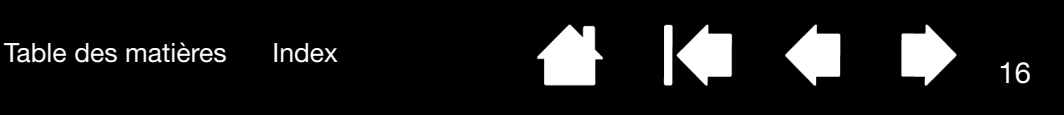

#### <span id="page-15-0"></span>FONCTIONS DES BOUTONS

Les options suivantes sont disponibles pour le paramétrage des boutons d'outils, des commandes de la tablette et du menu radial. Notez que toutes les options ne sont pas disponibles pour toutes les commandes ni pour tous les modèles d'écrans interactifs.

#### NOM DE LA FONCTION DESCRIPTION

<span id="page-15-1"></span>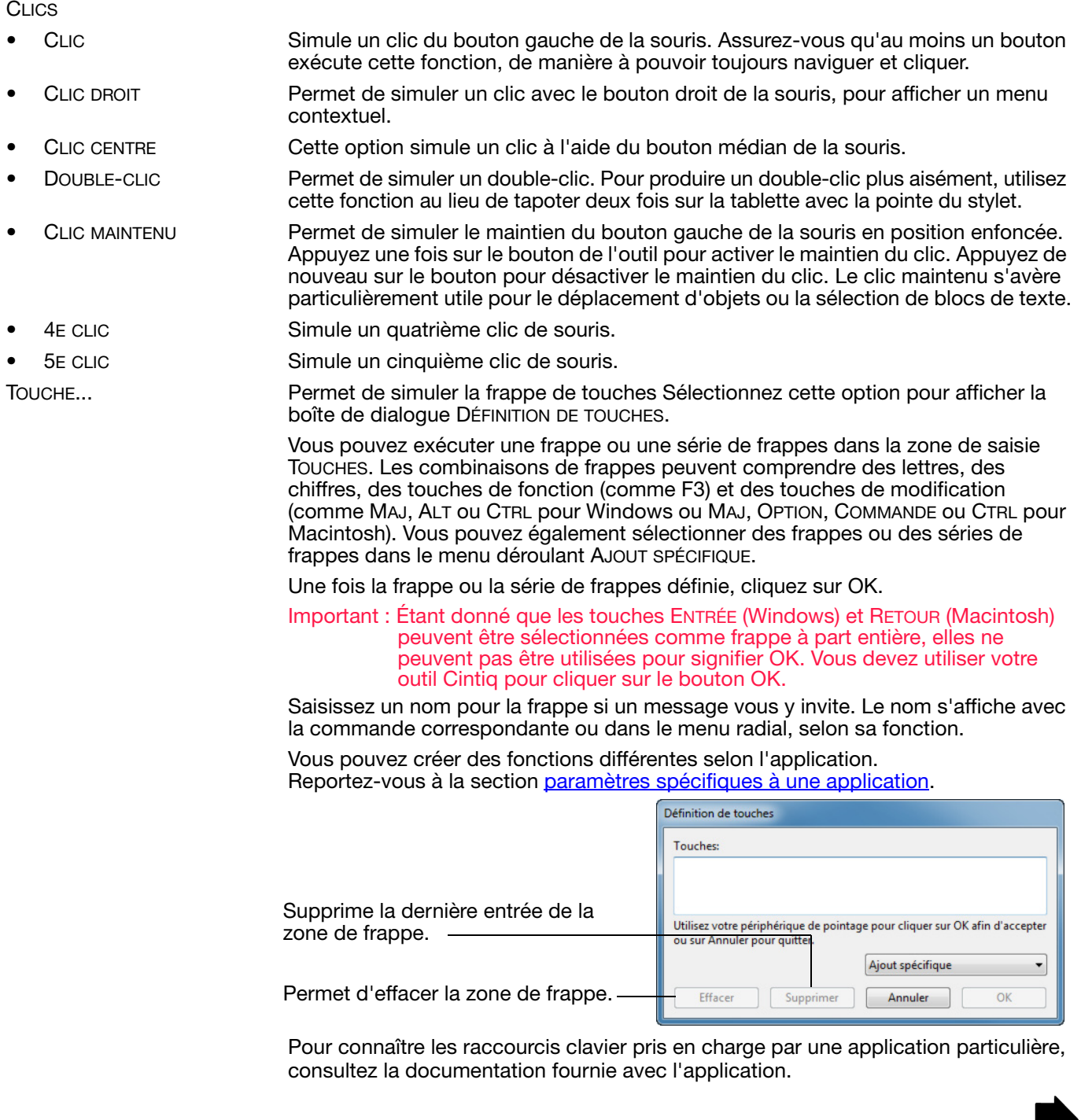

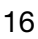

K

NOM DE LA FONCTION DESCRIPTION MODIFICATEUR... Permet de simuler l'emploi de touches de modification (comme MAJ, ALT ou CTRL pour Windows ou MAJ, OPTION, COMMANDE ou CTRL pour Macintosh). Beaucoup d'applications utilisent des combinaisons de touches de modification pour le contrôle du dimensionnement ou du déplacement d'objets. Définition d'un modificateur  $\Box$ MAJ Choisissez une ou plusieurs options de touches de  $\Box$  Alt modification. Sélectionnez la case CLIC si vous  $\Box$  Ctrl souhaitez qu'un clic de souris se produise lorsque vous appuyez sur le bouton du stylet.  $\Box$  Clic Annuler OK MENU RADIAL **Permet d'afficher un [menu radial](#page-19-0) sur votre écran**. Chaque niveau du menu hiérarchique comprend huit secteurs pouvant contenir diverses fonctionnalités et options au choix. PRÉCÉDENT Simule la commande PRÉCÉDENT dans les applications de navigation. SUIVANT Simule la commande SUIVANT dans les applications de navigation. PANORAMIQUE/DÉFILEMENT... Permet de positionner librement un document ou une image à l'intérieur du panneau actif d'une application en appuyant sur un bouton affecté à la fonction PANORAMIQUE/DÉFILEMENT et en faisant glisser la pointe du stylet sur la surface active de l'écran interactif. Lorsque vous sélectionnez Vitesse de défilement de stylet PANORAMIQUE/DÉFILEMENT, la boîte de dialogue VITESSE DE DÉFILEMENT DU Vitesse de défilement de stylet STYLET vous invite à définir la vitesse de défilement à utiliser dans les applications qui ne prennent pas en Lente Rapide charge l'effet panoramique avec la main de placement (au niveau du pixel) dans Remarque : la vitesse de défilement du stylet n'affecte pas un document ou une image. les applications dont le panoramique s'effectue via la main Une valeur plus lente réduit la vitesse de de placement. défilement, ce qui est utile pour un Par défaut Annuler OK travail de près, minutieux, qui nécessite un contrôle précis de l'image. Au fur et à mesure que vous déplacez la pointe du stylet, le document ou l'image se repositionne en suivant la direction du mouvement du stylet sur la surface de l'écran interactif. Relâchez le bouton ou soulevez la pointe du stylet de la surface de l'écran

> Dans certaines applications, le document suit précisément le curseur de l'écran lorsque vous déplacez la pointe du stylet ; dans d'autres applications, il se déplace simplement dans la même direction générale.

lorsque vous avez terminé.

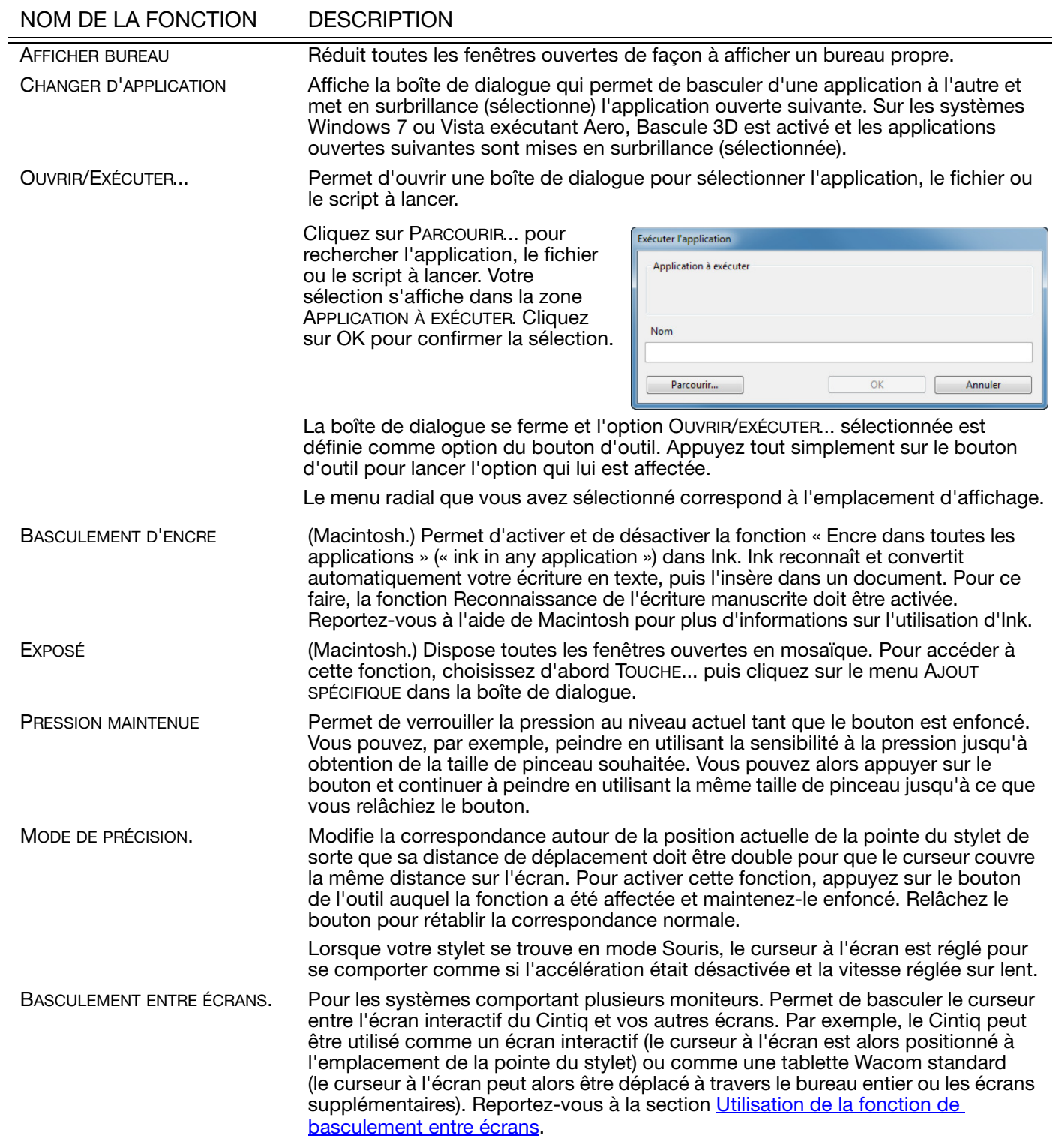

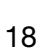

**K** 

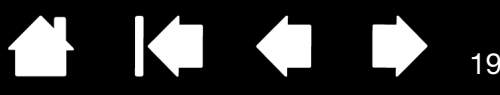

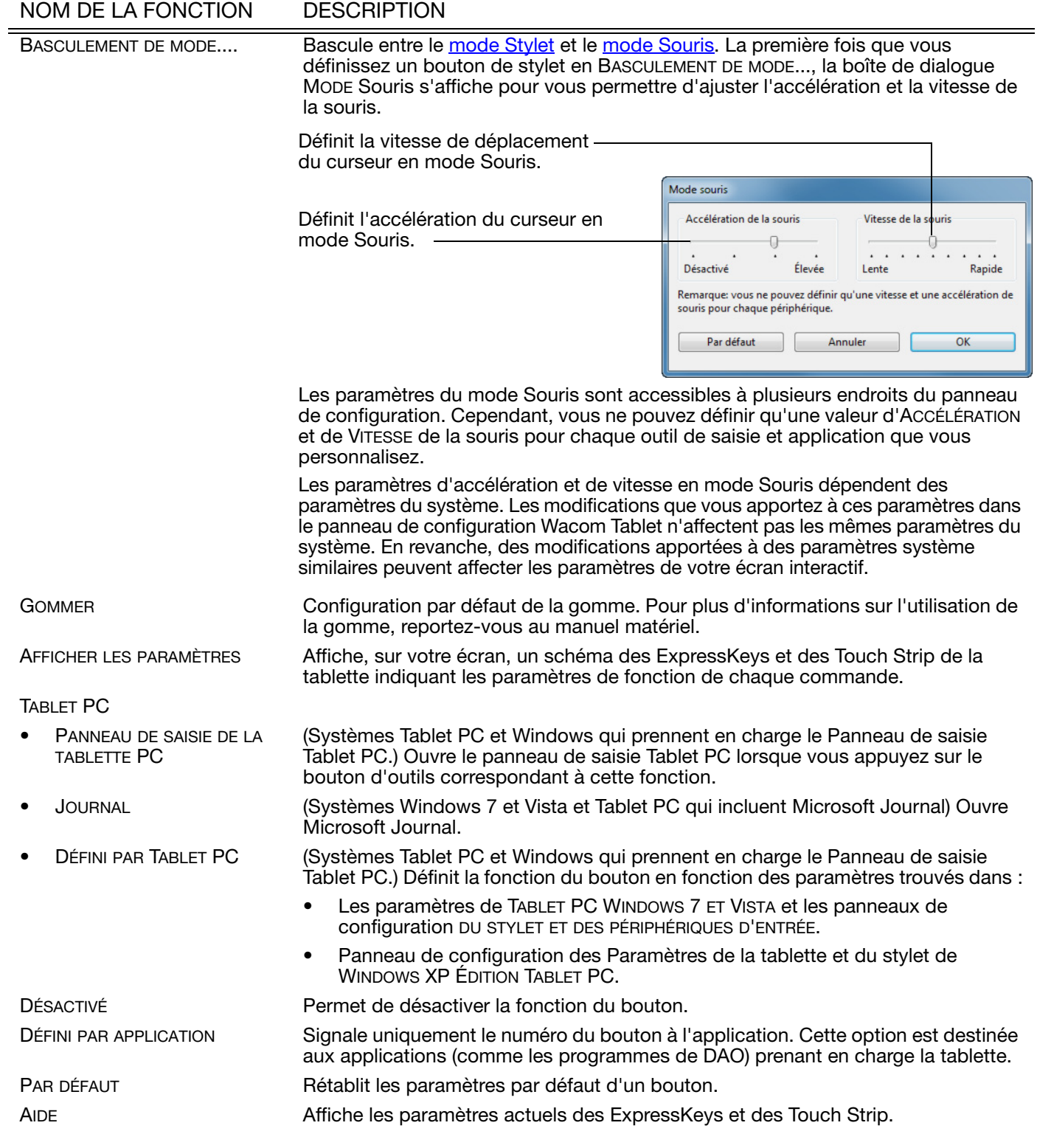

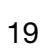

 $\blacktriangleright$ 

**A** 

Ц

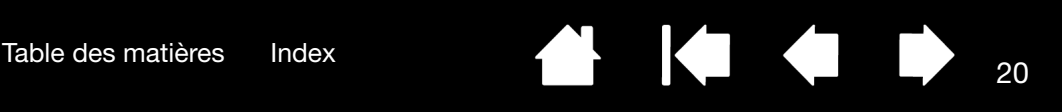

#### <span id="page-19-0"></span>UTILISATION ET PERSONNALISATION DU MENU RADIAL

Le menu radial est un menu contextuel circulaire qui permet un accès rapide aux fonctions de modification, de navigation et de commande de support, entre autres.

- Pour afficher le menu radial, définissez un bouton d'outil ou une ExpressKey à la fonction MENU RADIAL. Lorsque vous appuyez sur ce bouton, le menu radial s'affiche centré sur la position du curseur à l'écran.
- Le menu radial hiérarchique s'affiche dans un format circulaire et couvre l'ensemble du bureau. Chaque niveau du menu comprend huit secteurs pouvant contenir diverses fonctionnalités et options au choix.
- Pour sélectionner une option disponible dans le menu radial, cliquez sur l'option en question. Certaines sélections peuvent afficher un sousmenu dans lequel vous pouvez sélectionner les options disponibles.

En maintenant le bouton qui ouvre le menu radial enfoncé, vous pouvez cliquer sur un élément de menu sans fermer le menu radial.

Le menu se ferme une fois que vous avez effectué une sélection. Pour fermer le menu radial sans faire de sélection, cliquez sur la croix (X) située au centre du menu ou sur un secteur ne correspondant à aucune fonction. Vous pouvez également appuyer de nouveau sur le bouton que vous avez utilisé pour afficher le menu.

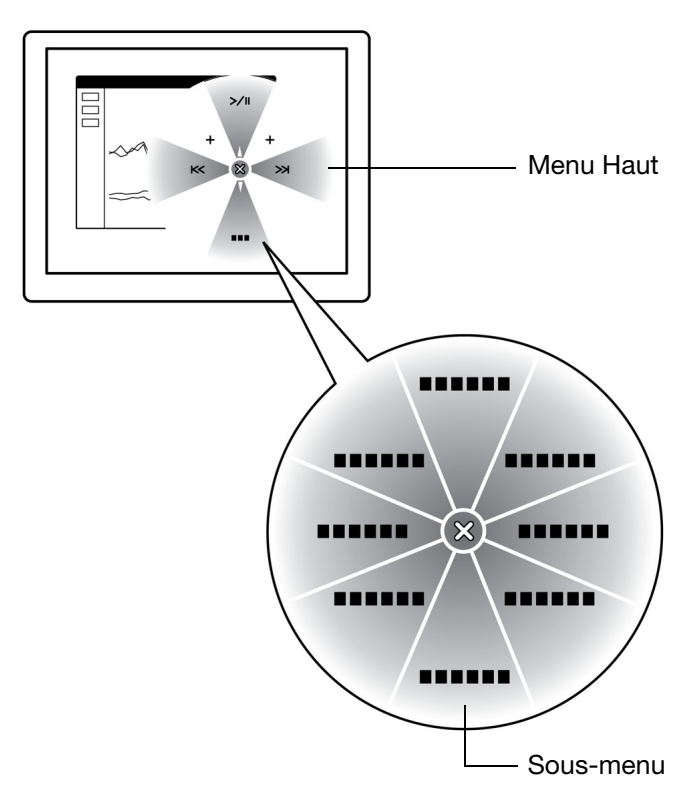

Utilisez l'onglet MENU RADIAL pour personnaliser ses fonctions disponibles.

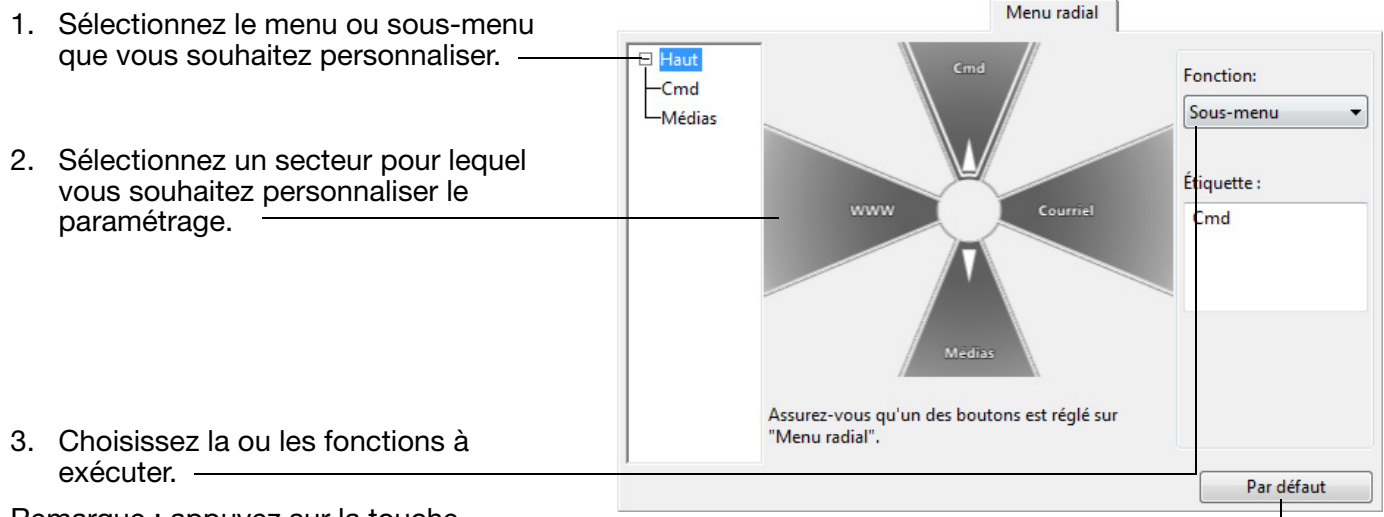

Remarque : appuyez sur la touche ENTRÉE pour ajouter

ENTREE pour ajouter<br>
plusieurs lignes de texte.<br>
plusieurs lignes de texte.<br>
radial en cours. radial en cours.

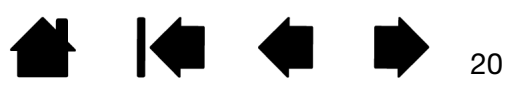

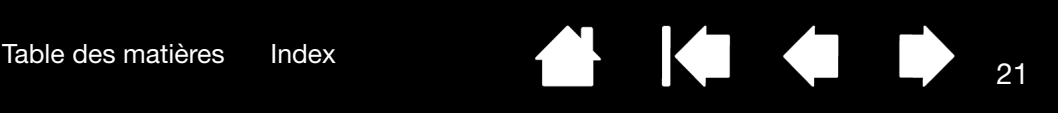

# <span id="page-20-0"></span>UTILISATION DE LA FONCTION DE BASCULEMENT ENTRE ÉCRANS

BASCULEMENT ENTRE ÉCRANS n'est disponible que sur les systèmes comportant plusieurs moniteurs. Cette fonction vous permet d'utiliser votre stylet sur l'écran interactif pour déplacer le curseur sur n'importe quel écran de votre système. Après avoir attribué la fonction BASCULEMENT ENTRE ÉCRANS à une touche ExpressKey ou un bouton latéral du stylet, vous pouvez appuyer sur ce bouton pour basculer le curseur à l'écran entre le Cintiq et vos autres écrans. Par exemple, le Cintiq peut être utilisé comme un écran interactif (le curseur à l'écran est alors positionné à l'emplacement de la pointe du stylet) ou basculé pour être utilisé comme une tablette Wacom standard (le curseur à l'écran peut alors être déplacé à travers le bureau entier ou les écrans supplémentaires).

Lorsque vous ouvrez le panneau de configuration de la tablette Wacom et que la tablette Cintiq est sélectionnée, l'onglet BASCULEMENT ENTRE ÉCRANS est disponible si le système possède plusieurs écrans. L'onglet BASCULEMENT ENTRE ÉCRANS vous permet de définir la façon dont la correspondance de la tablette sera appliquée à chaque basculement entre écrans.

- Lorsque ÉCRAN INTERACTIF VERS BUREAU est sélectionné et que vous appuyez sur un bouton d'outil associé à la fonction BASCULEMENT ENTRE ÉCRANS, le curseur à l'écran bascule de votre Cintiq vers le bureau du système. Si vous appuyez de nouveau sur le bouton, le curseur à l'écran rebascule vers le Cintiq.
- Lorsque ÉCRAN INTERACTIF VERS D'AUTRES ÉCRANS est sélectionné et que vous appuyez sur le bouton d'outil, le curseur à l'écran bascule de votre Cintiq vers un autre écran interactif ou moniteur actif. Si des écrans supplémentaires sont raccordés au système, le curseur à l'écran basculera tour à tour entre les différents écrans jusqu'à ce qu'il revienne au Cintiq d'où a

Important : Si vous utilisez des paramètres spécifiques à une application avec la fonction BASCULEMENT ENTRE ÉCRANS, assurez-vous que chaque application personnalisée dans la liste APPLICATION (y compris AUTRES) est dotée d'un bouton d'outil affecté à BASCULEMENT ENTRE ÉCRANS. Pour cela, il est plus facile d'affecter la fonction BASCULEMENT ENTRE ÉCRANS à une ExpressKey avant de créer des paramètres spécifiques à une application.

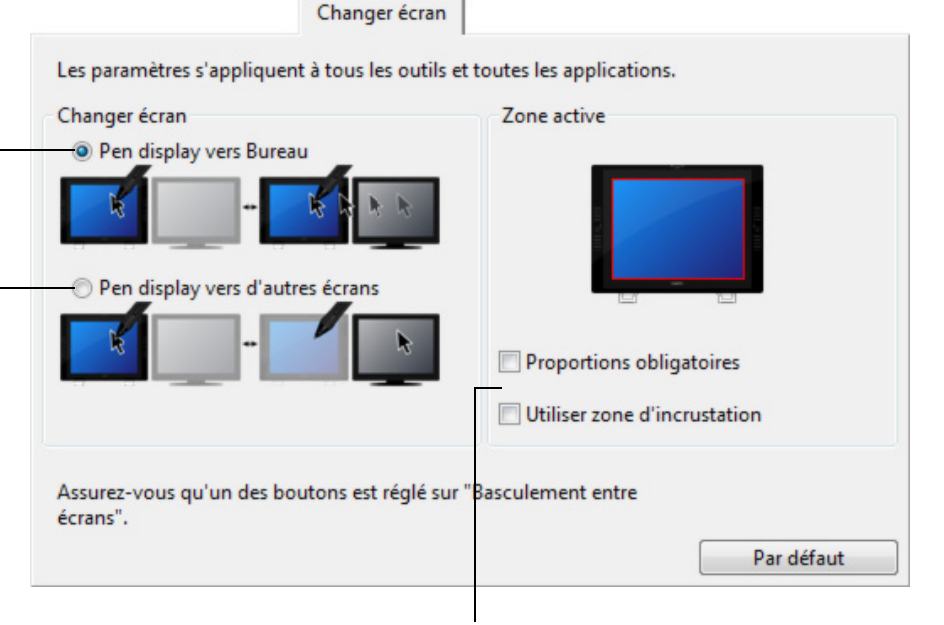

commencé le cycle initial. Les options affichées sous ZONE ACTIVE vous permettent de déterminer la taille de la zone où le stylet est actif sur l'écran interactif. Lorsque vous effectuez une sélection, le voyant rouge est mis à jour pour illustrer votre choix.

> • PROPORTIONS OBLIGATOIRES permet d'ajuster la taille de la zone active de la tablette de façon à conserver des proportions verticales et horizontales correctes entre le Cintiq et le bureau entier ou l'écran avec lequel une correspondance vient d'être établie. En fonction de vos paramètres, il est possible que certaines portions de la surface active de la tablette ne soient plus utilisables quand cette option est sélectionnée.

Lorsque l'option est désélectionnée, l'échelle et les proportions ne sont pas respectées. Par exemple, un cercle tracé sur l'écran interactif peut créer une ellipse sur l'écran correspondant.

• UTILISER ZONE D'INCRUSTATION limite la zone active de la tablette à une taille de 6 x 8 pouces. Si l'option PROPORTIONS OBLIGATOIRES est également sélectionnée, cette taille peut être inférieure. Lorsque l'option est désélectionnée, la plus grande partie possible de la zone active de la tablette est utilisée pour la correspondance tablette-écran.

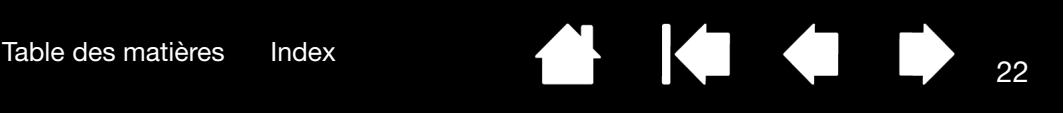

## <span id="page-21-0"></span>UTILISATION DE PLUSIEURS MONITEURS

Lorsque vous utilisez le Cintiq et d'autres moniteurs sur le même système, la vitesse de déplacement du curseur sur les moniteurs standard dépendra de votre configuration système.

Si un second moniteur est raccordé en mode miroir, le Cintiq et l'autre moniteur afficheront les mêmes images et présenteront la même vitesse de déplacement du curseur.

Si vous utilisez le Cintiq avec d'autres moniteurs en mode Moniteur complémentaire, vous avez plusieurs options pour naviguer sur les autres moniteurs :

- Paramétrer une touche ExpressKey ou un bouton latéral du stylet sur la fonction BASCULEMENT ENTRE ÉCRANS. Vous pouvez ensuite appuyer sur ce bouton pour basculer le curseur entre le Cintiq et vos autres écrans. Par exemple, le Cintiq peut être utilisé comme un écran interactif (le curseur à l'écran est alors positionné à l'emplacement de la pointe du stylet) ou basculé pour être utilisé comme une tablette Wacom standard (le curseur à l'écran peut alors être déplacé à travers le bureau entier ou les écrans supplémentaires). Reportez-vous à la section [Utilisation de la fonction de basculement entre écrans](#page-20-0) pour plus d'informations.
- Affecter la fonction BASCULEMENT DE MODE à une ExpressKey ou un bouton latéral du stylet. Vous pouvez ainsi basculer rapidement entre le mode Stylet pour travailler sur le Cintiq et le mode Souris pour travailler sur d'autres moniteurs.

Vous pouvez également vous procurer une tablette Intuos4 et l'utiliser pour travailler sur les autres moniteurs en mode STYLET. Le stylet est compatible avec les tablettes Cintiq et Intuos4.

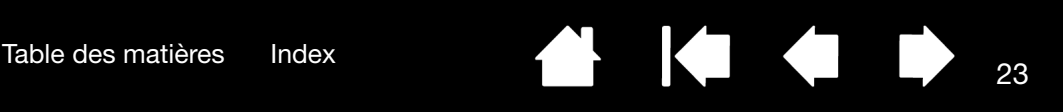

# <span id="page-22-0"></span>PARAMÈTRES SPÉCIFIQUES À UNE APPLICATION

Vous pouvez personnaliser vos outils dans le cadre d'une application particulière. Par exemple, vous pourriez avoir besoin d'une pression forte de la pointe du stylet dans une application, et plus légère dans une autre. La liste APPLICATION vous permet d'ajouter une application à la liste, puis de personnaliser les paramètres de votre outil par rapport à cette application.

Lorsqu'aucun paramètre spécifique à une application n'a été créé et qu'un outil est sélectionné dans la liste OUTIL, la liste APPLICATION affiche l'icône TOUTES contenant les paramètres d'outil s'appliquant à toutes vos applications. Dans l'exemple suivant, des paramètres spécifiques à une application ont été ajoutés pour le GRIP PEN. L'icône TOUTES s'affiche, et le GRIP PEN dispose des mêmes paramètres pour toutes les applications.

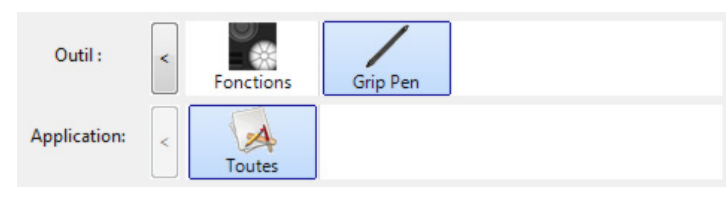

Lorsque des paramètres spécifiques à une application sont ajoutés à la liste APPLICATION, l'icône TOUTES devient AUTRES, et une icône d'application s'affiche pour la ou les nouvelles applications.

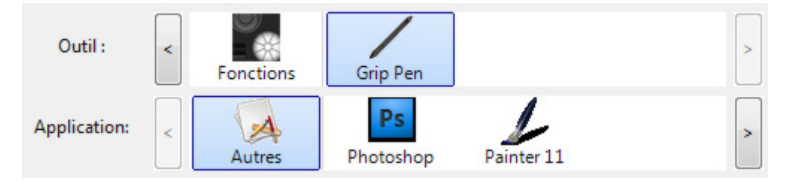

Dans l'exemple ci-dessus, des paramètres spécifiques à une application ont été ajoutés pour le GRIP PEN. Si vous sélectionnez l'icône AUTRES et modifiez les paramètres de l'onglet, vos modifications concernent le GRIP PEN dans toutes les applications, à l'exception de celles que vous avez ajoutées à la liste APPLICATION. Si vous sélectionnez l'icône d'une application, puis apportez des modifications aux paramètres de l'onglet, celles-ci s'appliquent au GRIP PEN uniquement dans le cadre de cette application.

Lorsque vous créez des paramètres spécifiques à une application, vous créez un ensemble de paramètres distinct pour l'outil et l'application sélectionnés. Reportez-vous aux sections suivantes pour obtenir de plus amples informations :

[Création d'un paramètre spécifique à une application](#page-23-0) [Modification de paramètres spécifiques à une application](#page-23-1) [Suppression de paramètres spécifiques à une application](#page-23-2)

Conseil : pour consulter les paramètres de fonctionnalité des ExpressKeys ou des Touch Strip de l'application au premier plan, paramétrez une ExpressKey sur AFFICHER PARAMÈTRES et appuyez sur cette touche à tout moment.

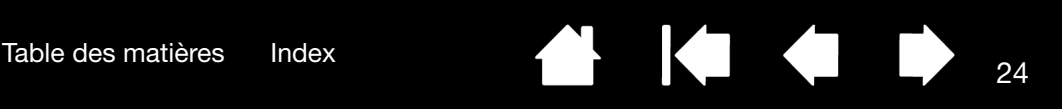

#### <span id="page-23-0"></span>CRÉATION D'UN PARAMÈTRE SPÉCIFIQUE À UNE APPLICATION

Choisissez d'abord l'écran interactif et l'outil d'entrée pour lesquels vous souhaitez créer ce paramètre spécifique. Ensuite, cliquez sur le bouton [ + ] de la liste APPLICATION pour afficher la boîte de dialogue AJOUT D'UNE APPLICATION POUR PARAMÈTRES PERSONNALISÉS.

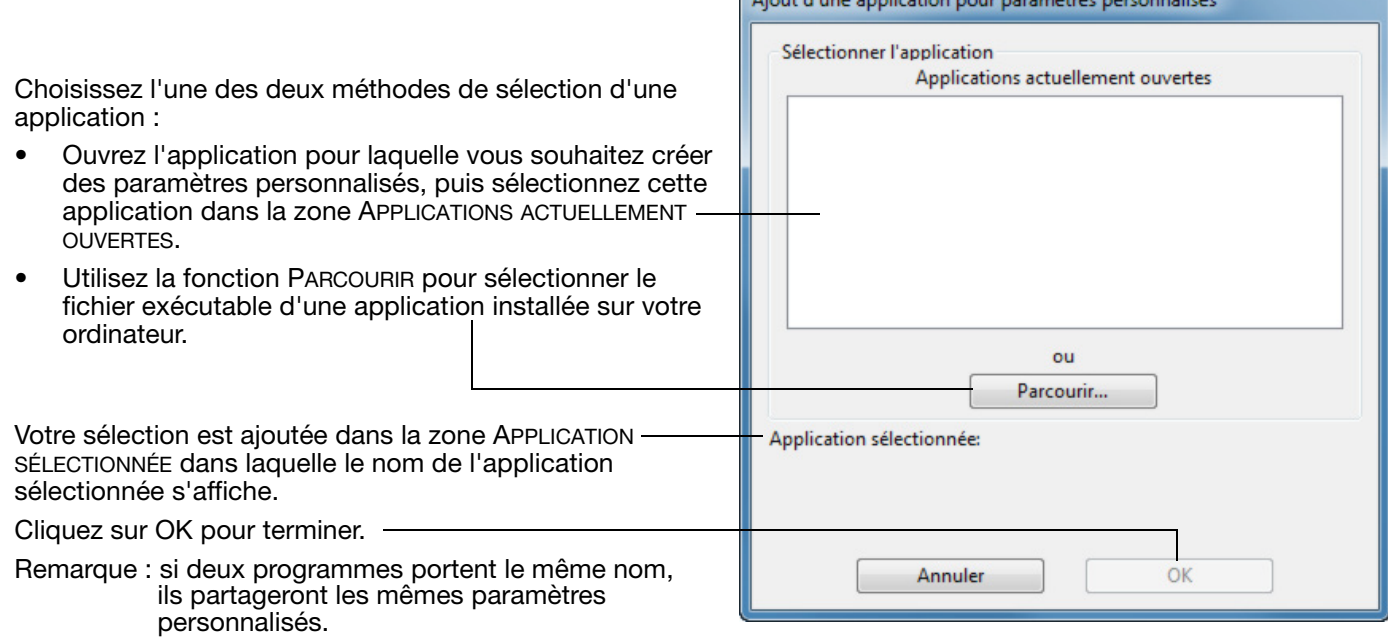

Une fois l'application ajoutée, son icône s'affiche dans la liste APPLICATION quand l'outil correspondant est sélectionné dans la liste OUTIL. Sélectionnez l'application, puis personnalisez les paramètres de l'onglet du panneau de configuration par rapport à votre outil et à l'application sélectionnée.

Une fois les paramètres spécifiques à une application créés, les applications n'ayant pas été personnalisées de cette manière utilisent les paramètres d'outil de AUTRES.

Conseil : personnalisez tout d'abord les paramètres d'une application. Lorsque vous maîtriserez le processus, vous pourrez créer d'autres paramètres spécifiques à une application.

#### <span id="page-23-1"></span>MODIFICATION DE PARAMÈTRES SPÉCIFIQUES À UNE APPLICATION

Pour modifier les paramètres d'un outil dans une application spécifique, sélectionnez l'outil et l'application, puis personnalisez les paramètres de l'onglet.

#### <span id="page-23-2"></span>SUPPRESSION DE PARAMÈTRES SPÉCIFIQUES À UNE APPLICATION

Pour supprimer un paramètre spécifique à une application :

- 1. Dans la liste OUTIL, sélectionnez l'outil pour lequel vous souhaitez supprimer le paramètre spécifique à une application. Ensuite, sélectionnez l'application que vous souhaitez supprimer dans la liste APPLICATION.
- 2. Cliquez sur le bouton [ ] de la liste APPLICATION. Dans la boîte de dialogue qui s'affiche alors, cliquez sur SUPPRIMER pour confirmer votre sélection. L'application sélectionnée est supprimée de la liste, de même que chacun de ses paramètres d'outil personnalisés.

Conseil : pour supprimer rapidement tous les paramètres spécifiques à une application se rapportant à un outil particulier, supprimez cet outil dans la liste OUTIL. Ensuite, replacez l'outil sur l'écran interactif. L'outil est ainsi réintégré à la liste OUTIL avec ses paramètres par défaut.

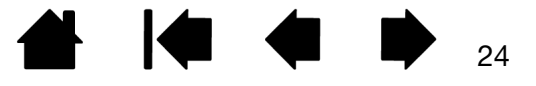

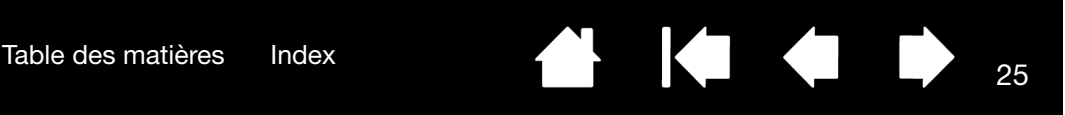

### <span id="page-24-0"></span>UTILISATION DE PLUSIEURS OUTILS

Le panneau de configuration de la tablette Wacom est conçu de manière à vous aider à personnaliser les paramètres de vos outils Cintiq et d'en assurer le suivi. L'outil utilisé pour ouvrir le panneau de configuration est automatiquement sélectionné et les onglets correspondant à cet outil s'affichent.

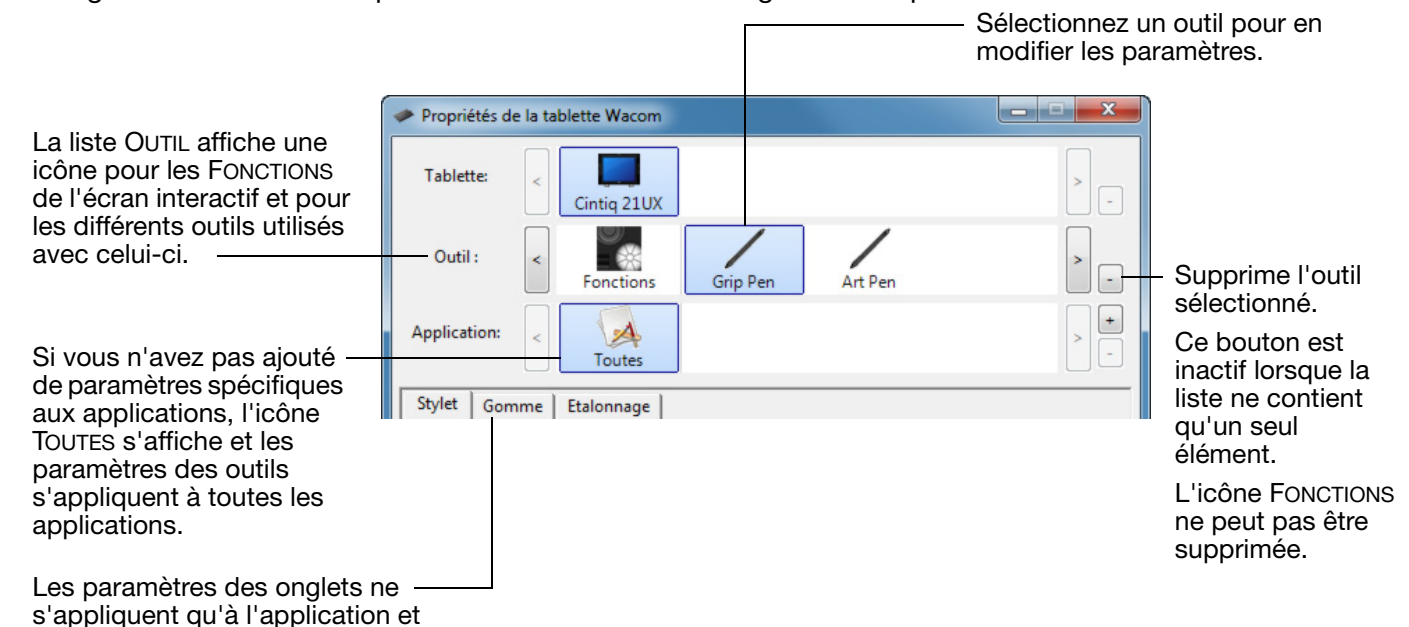

<span id="page-24-1"></span>Pour ajouter un outil différent à la liste OUTIL du panneau de configuration, il vous suffit d'utiliser l'outil concerné sur votre écran interactif à stylet.

• Lorsque vous sélectionnez un outil venant d'être ajouté à la liste OUTIL, les paramètres de l'onglet correspondant à cet outil s'affichent. Les modifications apportées aux paramètres de l'onglet s'appliqueront à cet outil. Les modifications apportées sont immédiatement appliquées.

Si un outil similaire a été ajouté au préalable, le nouvel outil héritera des paramètres de cet outil. Ces paramètres peuvent ensuite être personnalisés pour le nouvel outil ajouté.

Des outils identiques bénéficient des mêmes paramètres.

à l'outil sélectionnés.

Pour supprimer un outil de la liste OUTIL, cliquez sur le bouton [-] de la liste OUTIL. Dans la boîte de dialogue qui s'affiche alors, cliquez sur SUPPRIMER pour confirmer votre sélection. L'outil sélectionné est supprimé de la liste, de même que chacun de ses paramètres personnalisés. (Pour réintégrer un outil dans la liste OUTIL, il vous suffit de le replacer sur la tablette.)

Tous les stylets Cintiq disposent d'un Tool ID (identificateur d'outil) unique. Dans les applications compatibles, telles que Corel Painter, vous pouvez affecter différents outils aux différents stylets, et changer ainsi d'outil en changeant le stylet que vous avez en main.

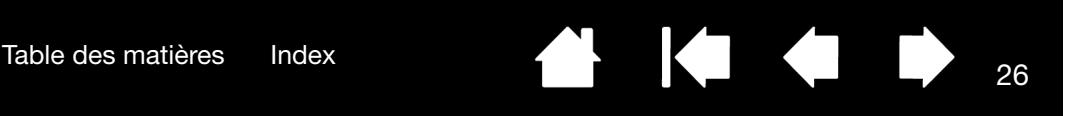

# <span id="page-25-0"></span>CHANGEMENT DU MODE DE LA TABLETTE

Dans la liste TABLETTE du panneau de configuration, double-cliquez sur l'icône de l'écran interactif pour afficher la boîte de dialogue TABLETTE. Les paramètres du mode de la TABLETTE s'appliquent à tous les outils et toutes les applications.

Remarque : cette option peut ne pas être disponible sur certains modèles d'écrans interactifs.

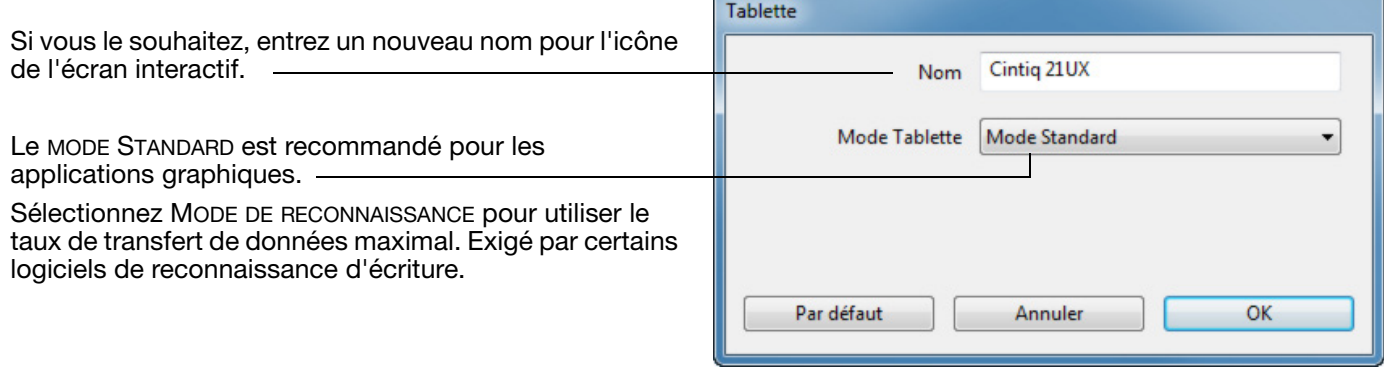

#### <span id="page-25-1"></span>INSTALLATION DE PLUSIEURS TABLETTES

La liste TABLETTE affiche une icône pour chaque écran interactif ou tablette pris(e) en charge détecté(e) sur votre système, ce qui vous permet de sélectionner l'écran interactif ou la tablette auquel/à laquelle vous souhaitez apporter des modifications.

Sélectionnez l'icône de l'écran interactif ou de la tablette dont vous souhaitez personnaliser les paramètres d'applications et d'outils.

- Le panneau de configuration ne se lancera pas si l'écran interactif ou la tablette pris(e) en charge n'est pas branché(e) à l'ordinateur.
- Il n'est possible d'afficher ou de modifier les paramètres que pour un écran interactif ou une tablette branché(e).

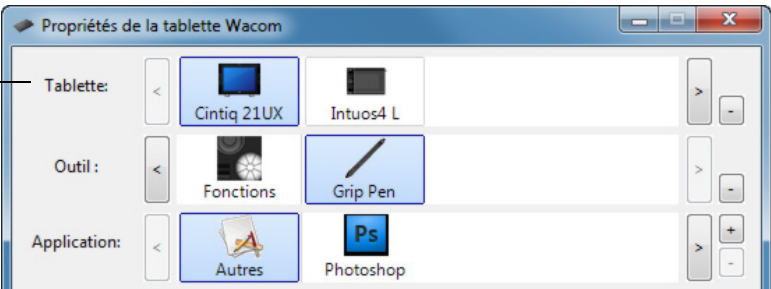

Pour ajouter un nouvel écran interactif ou une nouvelle tablette, raccordez-le(la) à votre ordinateur. Le système détecte automatiquement l'écran interactif/la tablette et l'initialise. Une icône correspondant à l'écran interactif ou à la tablette s'affiche dans le panneau de configuration.

Important : Lorsque vous installez d'autres écrans interactifs ou tablettes sur des systèmes Windows, veuillez noter que la fonction de gomme peut ne pas fonctionner dans certaines applications lorsque vous utilisez des écrans interactifs ou tablettes supplémentaires. La fonction de gomme continue de fonctionner correctement avec la première tablette ou le premier écran interactif ajouté au panneau de configuration.

Pour supprimer un écran interactif ou une tablette du pilote, sélectionnez l'élément à supprimer dans le panneau de configuration Wacom et cliquez sur le bouton [ – ] en regard de la liste TABLETTE.

- Un écran interactif ou une tablette ne peut être supprimé(e) du panneau de configuration que s'il/si elle est branché(e) à l'ordinateur.
- Notez que vous devrez redémarrer l'ordinateur avant de pouvoir rajouter la tablette au pilote.

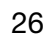

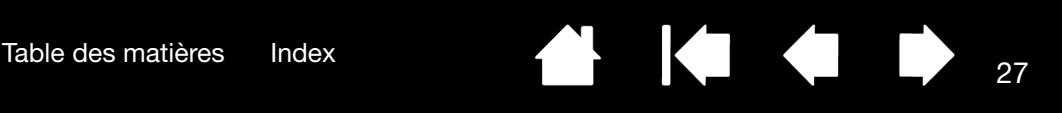

# <span id="page-26-0"></span>GESTION DES PRÉFÉRENCES

Utilisez l'utilitaire des préférences de la tablette Wacom pour gérer les préférences de l'écran interactif d'un ou plusieurs utilisateurs.

Pour Windows, commencez par fermer toutes les applications en cours. Puis, ouvrez l'utilitaire en cliquant sur l'icône DÉMARRER et sélectionnez TOUS LES PROGRAMMEs. Sélectionnez TABLETTE WACOM et UTILITAIRE DES FICHIERS DE PRÉFÉRENCES DE LA TABLETTE.

- Pour supprimer les préférences de l'utilisateur actuel, cliquez sur le bouton SUPPRIMER dans MES PRÉFÉRENCES.
- Pour supprimer les préférences de plusieurs utilisateurs, cliquez sur le bouton SUPPRIMER dans TOUTES LES PRÉFÉRENCES UTILISATEUR. Vous devez disposer de droits d'administrateur pour pouvoir supprimer les préférences de tous les utilisateurs. Relancez toutes les applications relatives à la tablette en cours d'utilisation.
- Pour sauvegarder vos préférences, cliquez sur le bouton SAUVEGARDE... dans MES PRÉFÉRENCES.
- Pour restaurer les préférences précédemment sauvegardées, cliquez sur le bouton RESTAURATION... dans MES PRÉFÉRENCES.

Lisez attentivement toutes les indications qui s'affichent à l'écran.

Sous Macintosh, ouvrez le dossier principal APPLICATIONS. Ouvrez ensuite le dossier TABLETTE WACOM et exécutez L'UTILITAIRE DE TABLETTE WACOM.

- Pour supprimer les préférences, sélectionnez UTILISATEUR ACTUEL ou TOUS LES UTILISATEURS. Cliquez ensuite sur le bouton SUPPRIMER. Déconnectez-vous, puis reconnectez-vous. Lorsque le pilote se charge, il crée un nouveau fichier de préférences comportant les paramètres par défaut.
- Pour sauvegarder vos préférences, sélectionnez UTILISATEUR ACTUEL ou TOUS LES UTILISATEURS. Cliquez ensuite sur le bouton SAUVEGARDE....
- Pour restaurer les préférences précédemment sauvegardées, sélectionnez UTILISATEUR ACTUEL ou TOUS LES UTILISATEURS. Cliquez ensuite sur le bouton RESTAURATION....

Lisez attentivement toutes les indications qui s'affichent à l'écran.

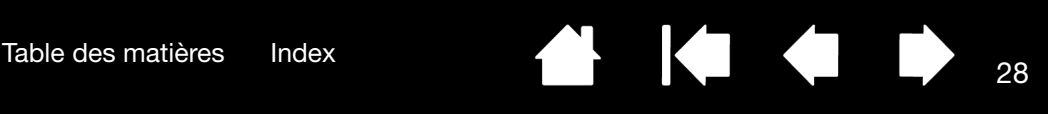

#### <span id="page-27-0"></span>UTILISATION D'APPLICATIONS INTÉGRÉES POUR LE CONTRÔLE DE LA TABLETTE

Certaines applications logicielles peuvent être conçues pour contrôler directement les fonctionnalités du stylet, des ExpressKeys ou du Touch Strip. Lorsque vous travaillez dans une application intégrée de cette manière, les ExpressKeys ou les Touch Strip peuvent effectuer des fonctions différentes de celles qui ont été définies dans le panneau de configuration de la tablette Wacom.

- Lorsqu'une touche ExpressKey est supplantée par une application, le paramètre qui lui correspond est automatiquement mis à jour afin d'afficher soit le nouveau nom de fonction, soit pour indiquer « Définie par application ». Selon l'application, ce sont toutes les ExpressKeys ou certaines d'entre elles uniquement qui sont remplacées.
- Lorsqu'une application supplante les fonctionnalités du Touch Strip, c'est l'ensemble des fonctionnalités du Touch Strip qui sont affectées. Si une application ne remplace qu'une, deux ou trois des fonctions du Touch Strip, les autres fonctions sont IGNORÉES.
- Une application intégrée ne contrôle les ExpressKeys ou le Touch Strip que lorsqu'elle est en cours de fonctionnement et à l'avant-plan. Lorsque vous fermez l'application en question, (ou sélectionnez un autre volet d'application sur lequel travailler), les paramètres du panneau de configuration de la tablette Wacom reviennent à leur état d'origine.
- Pour consulter les paramètres de fonctionnalité des ExpressKeys ou du Touch Strip correspondant à l'application en cours, affectez la fonction AFFICHER PARAMÈTRES ou AIDE à une ExpressKey, puis appuyez dessus à tout moment.

Les applications intégrées de cette façon vous permettent en général de choisir cette fonctionnalité ou de la désactiver lors de la première utilisation de votre tablette Wacom. Consultez la documentation fournie avec votre application pour obtenir des détails sur la fonctionnalité et la manière de personnaliser ou de désactiver cette dernière.

Si la procédure de désactivation n'est décrite ni dans une invite automatique, ni dans la documentation de l'application, vous pouvez utiliser le panneau de configuration de la tablette Wacom pour créer des [paramètres spécifiques à une application](#page-22-0) permettant d'outrepasser le comportement de l'application intégrée.

Important : Si un paramètre spécifique à une application a été créé pour une application intégrée, le fait d'affecter à une touche ExpressKey ou au Touch Strip le paramètre DÉFINI PAR APPLICATION permet à l'application intégrée d'avoir le contrôle de la fonction.

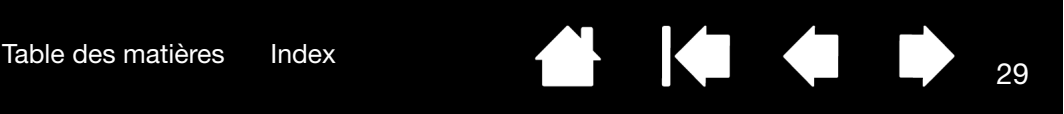

## <span id="page-28-0"></span>IMPORTATION DE PARAMÈTRES AVANCÉS

La fonction d'importation de paramètres avancés vous permet d'importer les paramètres personnalisés du panneau de configuration de la tablette Wacom, spécifiés dans un fichier XML (langage extensible de balisage).

- Certains développeurs de logiciels créent des fichiers de paramètres personnalisés, spécialement conçus pour garantir des performances optimales lorsque vous utilisez votre tablette Wacom avec leurs applications.
- Consultez le site Web de Wacom de votre pays pour faire votre choix entre les nombreux fichiers de paramètres personnalisés disponibles pour votre tablette.

Chaque fichier XML peut contenir les paramètres personnalisés d'une ou de plusieurs applications. Ces paramètres peuvent s'appliquer aux ExpressKeys, au Touch Strip, au menu radial ou aux fonctions de la gomme et aux boutons du stylet.

#### Pour importer des paramètres avancés :

- 1. Sélectionnez un fichier XML dont vous souhaitez utiliser les paramètres pour une application spécifique. Double-cliquez sur le fichier de votre choix.
- 2. Lisez et suivez attentivement les instructions indiquées dans la boîte de dialogue de confirmation qui s'affiche.
	- L'utilitaire importe ensuite les paramètres pour une ou plusieurs applications. Tous les anciens paramètres de ces applications peuvent être remplacés.
	- Nous vous recommandons de sauvegarder les paramètres existants du panneau de configuration avant d'importer ces paramètres avancés.
	- Vous pouvez annuler ou continuer d'importer ces paramètres.
- 3. Si vous choisissez d'importer des paramètres, seuls les paramètres spécifiés dans le fichier XML sont importés. Les paramètres correspondants seront remplacés par les nouveaux. Tous les autres paramètres existants restent inchangés.
- 4. Une fois le processus d'importation terminé, vous avez la possibilité de consulter les nouveaux paramètres dans le panneau de configuration de votre tablette Wacom.

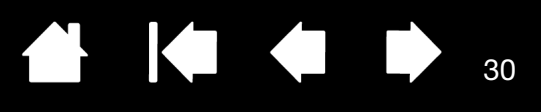

# GLOSSAIRE

<span id="page-29-0"></span>Accélération de la souris. Paramètre permettant de régler la vitesse d'accélération du curseur à l'écran lorsque vous utilisez le mode Souris.

Application reconnaissant la gomme. Application logicielle prenant en charge la gomme du stylet. Ces applications utilisent la gomme de différentes façons, selon l'utilité particulière qu'elles peuvent en tirer.

Application sensible à la pression. Toute application prenant en charge la saisie sensible à la pression.

Aspect. Rapport entre les dimensions horizontale et verticale de la zone active de l'écran interactif.

<span id="page-29-1"></span>Assistance du double-clic. Fonction du panneau de configuration de la tablette Wacom facilitant les doubles-clics en définissant la distance du double-clic.

Curseur à l'écran. Le pointeur affiché sur l'écran. Selon le type d'application en cours, ce curseur peut prendre différentes formes, telles qu'une flèche, une barre d'insertion ou un cadre.

Distance du double-clic. Distance maximale (en pixels à l'écran) que le curseur peut parcourir entre deux clics pour que ceux-ci puissent toujours être considérés comme un double-clic. L'augmentation de la distance du double-clic facilite le double-clic mais les coups de pinceau peuvent être retardés par des temps morts dans certaines applications graphiques.

ExpressKeys. Touches de commande personnalisables situées sur l'écran interactif de votre Cintiq.

Force du clic. Force à appliquer à votre stylet pour produire un clic.

Journal. Application Microsoft Windows qui simule électroniquement un journal physique, mais avec les avantages de la prise de notes numérique. Par exemple, vous pouvez tracer rapidement des croquis et prendre des notes manuscrites, puis les convertir en texte et les envoyer à des collègues pour leur permettre de faire des annotations numériques. Journal inclut différents outils (stylets, marqueurs, surligneurs), ainsi qu'un outil d'effacement que vous pouvez activer facilement à l'aide de la gomme du stylet Wacom. De plus, vous pouvez lancer des recherches sur le contenu manuscrit dans l'application Journal.

Menu radial. Menu hiérarchique (format radial). Chaque niveau du menu comprend huit secteurs pouvant contenir diverses fonctionnalités et options au choix. Vous pouvez personnaliser les boutons de votre stylet pour afficher ce menu.

<span id="page-29-3"></span>Mode Souris. Méthode de positionnement du curseur. Après avoir placé un outil Cintiq sur la tablette, vous pouvez déplacer le curseur à l'écran au moyen d'un « cliquer-déplacer », comme avec une souris classique. Ce mode de positionnement se nomme positionnement relatif. Voir aussi [Mode Stylet.](#page-29-2)

<span id="page-29-2"></span>Mode Stylet. Méthode de positionnement du curseur. Lorsque vous placez votre outil Cintiq sur la tablette, le curseur se place à l'endroit correspondant à l'écran. C'est ce qu'on appelle le positionnement absolu. Il s'agit du mode par défaut du stylet. De plus, le mode Stylet vous permet de positionner rapidement le curseur de l'écran sans devoir le rechercher et le déplacer à travers le bureau. Voir aussi [Mode Souris](#page-29-3).

Modificateur. Les touches de modification sont MAJ, ALT et CTRL pour Windows ou MAJ, CTRL, COMMANDE et OPTION pour Macintosh. Vous pouvez personnaliser les boutons d'outils ou les ExpressKeys de votre Cintiq pour simuler une touche de modification.

Molette. Molette de contrôle présente sur l'aérographe disponible en option.

Panneau de saisie Tablet PC. Le Panneau de saisie Tablet PC de Microsoft Windows vous permet d'utiliser le stylet Wacom pour créer des notes manuscrites ou travailler avec un clavier virtuel. Il convertit de manière dynamique l'écriture en texte. Les informations que vous créez peuvent ensuite être insérées dans d'autres documents, feuilles de calcul ou illustrations.

<span id="page-30-0"></span>Paramètres spécifiques à une application. Paramètres des outils et de la tablette Cintiq personnalisés pour une application particulière. Le panneau de configuration de la tablette Wacom vous permet de personnaliser un outil pour qu'il se comporte différemment selon l'application. Les [paramètres spécifiques](#page-22-0)  [à une application](#page-22-0) sont actifs lorsque vous utilisez cette application.

Pixel. La plus petite unité de mesure de votre écran.

Pointe. Pointe de stylet remplaçable.

Proximité. Hauteur au-dessus de la [zone active](#page-30-1) de l'écran interactif, à partir de laquelle les outils de saisie Cintiq sont détectés.

Sensibilité à la pression. Propriété de la pointe et de la gomme du stylet Wacom qui permet de détecter l'intensité de la pression qui leur est appliquée. Cette fonction permet de créer des traits réalistes au stylet, au pinceau ou à la gomme dans les applications sensibles à la pression.

Sensibilité à l'inclinaison. Fonctionnalité de la pointe et de la gomme du stylet permettant de détecter le degré d'inclinaison entre l'outil et la tablette. Cela permet de créer des traits réalistes au stylet, au pinceau ou à la gomme dans les applications sensibles à l'inclinaison.

<span id="page-30-1"></span>Surface active. Zone de l'écran interactif qui détecte les outils de saisie Cintiq.

Tool ID. Numéro de référence unique pour chaque outil de saisie Cintiq. Certaines applications graphiques, telles que Corel Painter, reconnaissent les Tool ID et vous permettent d'affecter différents paramètres et pinceaux à chaque outil Cintiq (par exemple, deux Grip Pen). Basculer entre différents paramètres et pinceaux devient alors aussi facile que de changer de stylet.

USB. Bus série universel. Norme d'interface matérielle qui permet de connecter des périphériques. Les ports USB prennent en charge le branchement sous tension qui vous permet de connecter ou de déconnecter un périphérique USB sans mettre votre ordinateur hors tension.

Vitesse de la souris. Paramètre permettant de régler la vitesse de déplacement du curseur à l'écran lorsque vous utilisez le mode Souris.

Wintab. Norme d'interface utilisée par les applications Windows pour la réception d'informations depuis une tablette. Le Cintiq prend en charge toutes les applications compatibles Wintab sous Windows.

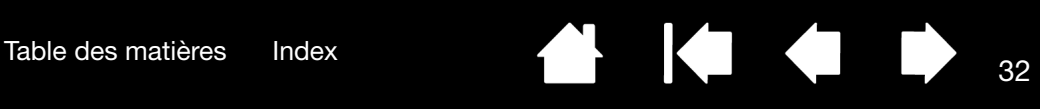

# INDEX

<span id="page-31-0"></span>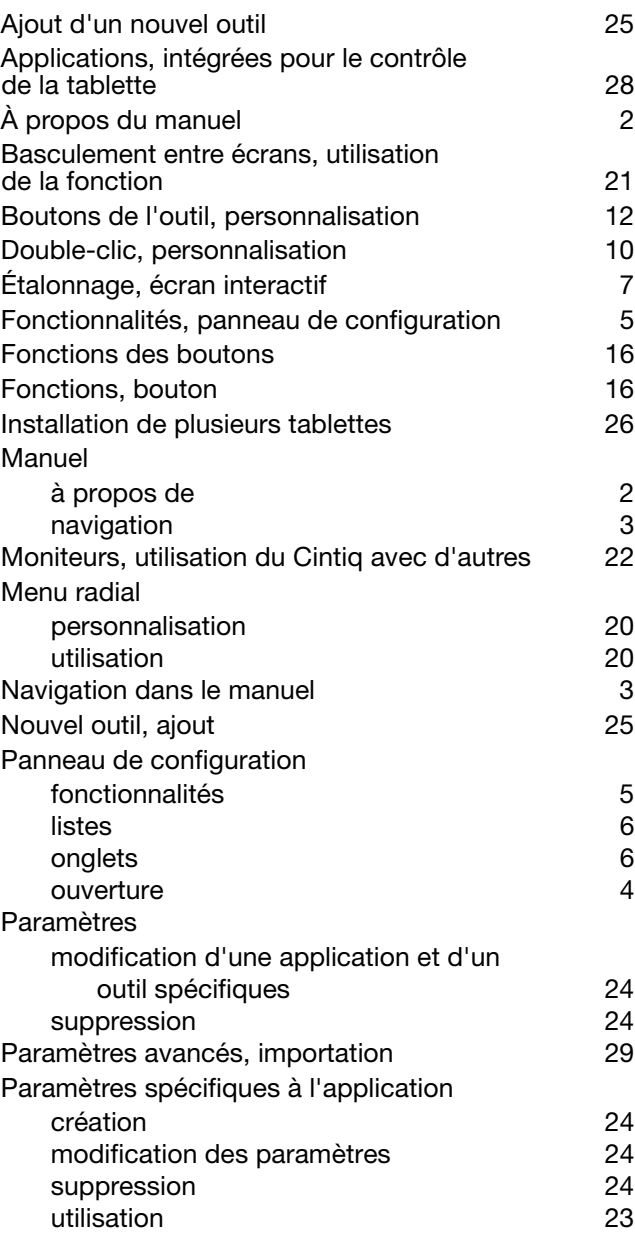

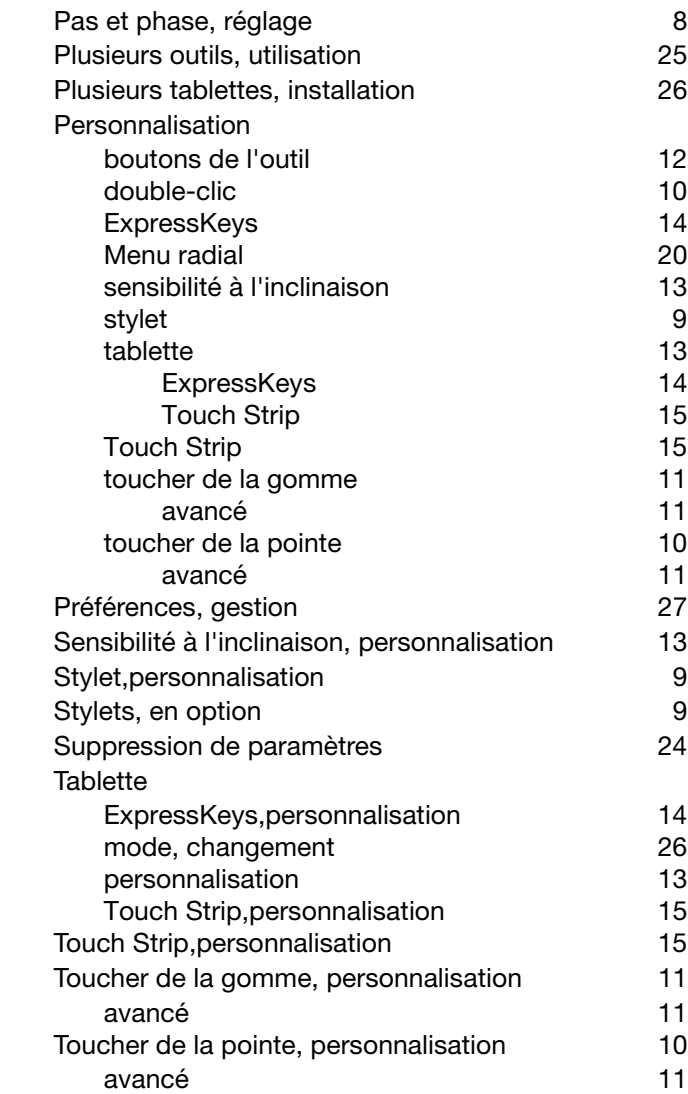

 $\parallel$ 

N

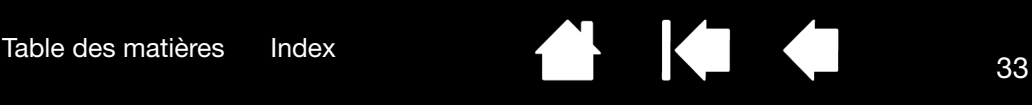

Wacom Cintiq®

Manuel de l'utilisateur du logiciel

Version 5.0, Rév. L2809

Copyright © Wacom Co., Ltd, 2009

Tous droits réservés. La reproduction totale ou partielle du présent manuel est interdite, sauf pour votre usage personnel. Wacom se réserve le droit de modifier la présente publication sans avertissement préalable. Wacom tente, dans la mesure du possible, de fournir des informations à jour et précises dans le présent manuel. Toutefois, Wacom se réserve le droit de modifier toute caractéristique et configuration du produit, sans avertissement préalable et sans obligation d'intégrer ces modifications dans le présent manuel.

L'année indiquée ci-dessus est l'année au cours de laquelle ce manuel a été élaboré. Cependant, la diffusion du « manuel » auprès des utilisateurs interviendra à la même date que la mise sur le marché du produit Wacom correspondant.

Tool ID et DuoSwitch sont des marques commerciales de Wacom Company, Limited. Cintiq et Wacom sont des marques commerciales déposées de Wacom Co., Ltd.

Adobe, Reader et Photoshop sont des marques commerciales, déposées ou non, d'Adobe Systems Incorporated aux États-Unis et/ou dans d'autres pays. Microsoft, Windows et Vista sont des marques commerciales, déposées ou non, de Microsoft Corporation aux États-Unis et/ou dans d'autres pays. Apple, le logo Apple et Macintosh sont des marques commerciales d'Apple Computer, Inc., déposées aux États-Unis et dans d'autres pays.

Tout autre nom de société et de produit mentionné dans la présente documentation peut être une marque commerciale, déposée ou non. Les produits de fabricants tiers ne sont mentionnés qu'à titre d'information et ne constituent en aucun cas un engagement ou une recommandation de notre part. Wacom décline toute responsabilité quant aux performances ou à l'utilisation de ces produits.

ExpressKey est une marque déposée de Ginsan Industries, Inc. et son utilisation doit faire l'objet d'une autorisation.

Wacom

[Table des matières](#page-0-0) [Index](#page-31-0)

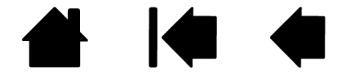